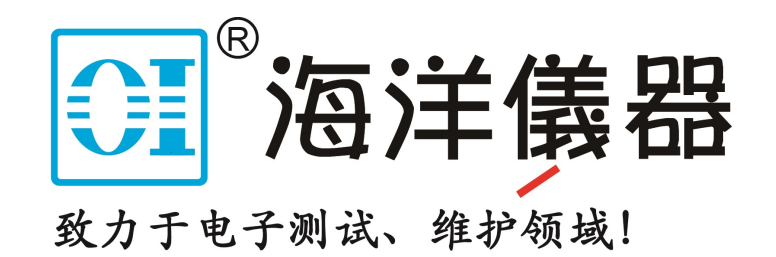

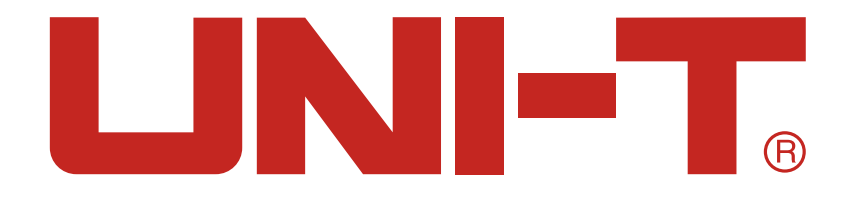

# **UT3513/UT3516** 直流电阻测试仪说明书

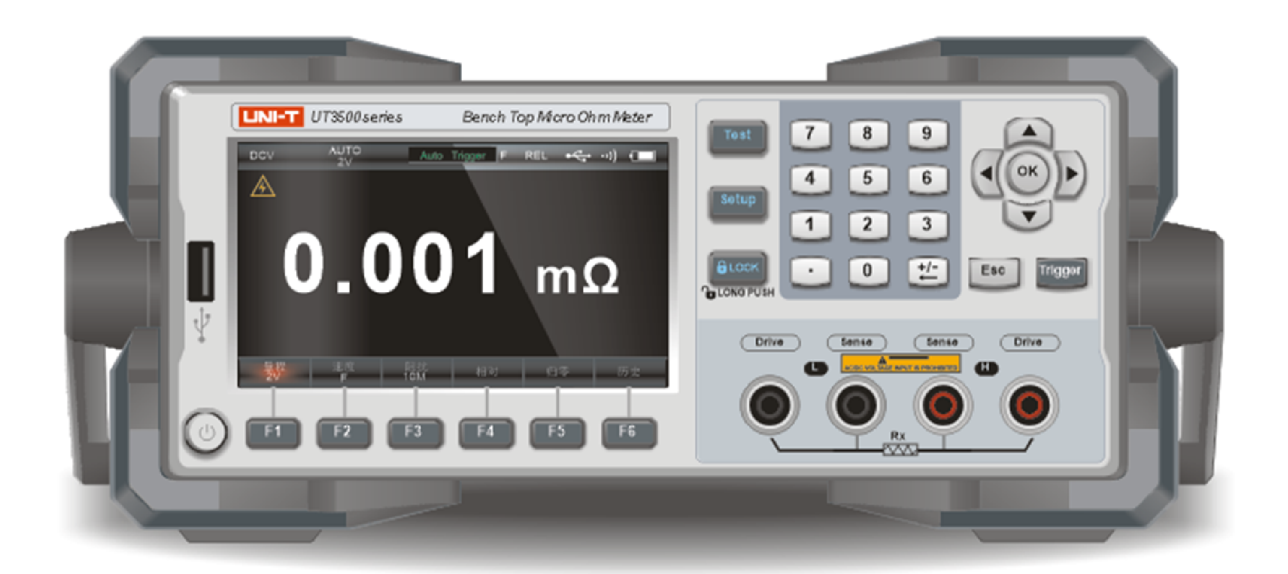

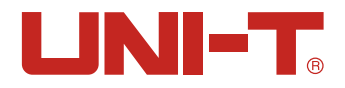

# 前言

感谢您购置优利德单通道可编程直流电源,为了确保正确使用本仪器,在操作仪器之前请仔细阅读 手册,特别是有关"安全信息"部分。 如已阅读完手册,建议您将此手册妥善保管,以便在将来使 用过程中进行查阅。

# 版权信息

UNI-T优利德科技(中国)股份有限公司版权所有。

UNI-T产品受中国或其他国家专利权的保护,包括已取得或正在申请的专利。本公司保留更改产品 规格和价格的权利。

UNI-T保留所有权利。许可软件产品由UNI-T及其子公司或提供商所有,受国家版权法及国际条约规 定的保护。本文中的信息将取代所有以前出版的资料中的信息。

UNI-T 是优利德科技 (中国) 股份有限公司 [Uni-Trend Technology (China) Co., Ltd]的注册商标。

# 保修服务

仪器自购买之日起保修期壹年,在保修期内由于使用者操作不当而损坏仪器的,维修费及由于维修 所引起的费用由用户承担,仪器由本公司负责终身维修。

如果原购买者自购该产品之日一年内,将该产品出售或转让给第三方,则保修期应为自原购买者从 UNI-T或授权的UNI-T分销商购买该产品之日起一年内。电源线及其他附件和保险丝等不受此保证的 保护。

如果在适用的保修期内证明产品有缺陷,UNI-T可自行决定是修复有缺陷的产品且不收部件和人工费 用,或用同等产品(由UNI-T决定)更换有缺陷的产品。UNI-T作保修用涂的部件、模块和更换产品 可能是全新的,或者经修理具有相当于新产品的性能。所有更换的部件、模块和产品将成为UNI-T的 财产。

以下提到的"客户"是指据声明本保证所规定权利的个人或实体。为获得本保证承诺的服务, "客 户"必须在适用的保修期内向UNI-T通报缺陷,并为服务的履行做适当安排。客户应负责将有缺陷的 产品装箱并运送到UNI-T指定的维修中心,同时预付运费并提供原购买者的购买证明副本。如果产品 要运到UNI-T维修中心所在国范围的地点,UNI-T应支付向客户送返产品的费用。如果产品送返到任 何其他地点,客户应负责支付所有的运费、关税、税金及其他费用。

# 保证限制

本保证不适用于由于意外、机器部件的正常磨损、在产品规定的范围之外使用或者使用不当或者维 护保养不当或不足而造成的任何缺陷、故障或损坏。UNI-T根据本保证的规定无义务提供如下服务: a.修理由非服务代表人员对产品进行安装、修理或维护所导致的损坏;

b.修理由于使用不当或与不兼容的设备连接造成的损坏;

c.修理由于使用非提供的电源而造成的任何损坏或故障;

d.维修已改动或者与其他产品集成的产品(如果这种改动或集成会增加产品维修的时间或难度)。 本保证由UNI-T针对本产品而订立,用于替代任何其他的明示或者暗示的保证。UNI-T及其经销商拒 绝对用于特殊目的适销性或适用性做任何暗示的保证。对于违反本保证的情况,UNI-T负责修理或更 换有缺陷产品是提供给客户的唯一和全部补救措施。

无论UNI-T及其经销商是否被预先告知可能发生的任何间接、特殊、偶然或必然的损坏,UNI-T及其 经销商对这些损坏均概不负责。

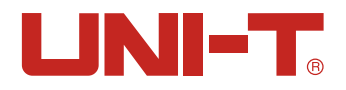

# 安全信息

## $\hat{\mathcal{A}}$ 、警告  $\hat{\mathcal{A}}$ 、危险: 为避免可能的电击和人身安全, 请遵循以下指南进行操作。

#### 免责声明

用户在开始使用仪器前请仔细阅读以下安全信息,对于用户由于未遵守下列条款而造成的人身安全 和财产损失,优利德将不承担任何责任。

#### 仪器接地

为防止电击危险,请连接好电源地线。

#### 不可在爆炸性气体环境使用仪器

不可在易燃易爆气体、蒸汽或多灰尘的环境下使用仪器。在此类环境使用任何电子设备,都是对人 身安全的冒险。

#### 不可打开仪器外壳

非专业维护人员不可打开仪器外壳,以试图维修仪器。仪器在关机后一段时间内仍存在未释放干净 的电荷,这可能对人身造成电击危险。

#### 不要使用工作异常的仪器

如果仪器工作不正常,其危险不可预知,请断开电源线,不可再使用,也不要试图自行维修。

#### 不要超出本说明书指定的方式使用仪器

超出范围,仪器所提供的保护措施将失效。

警告: 警告标志:  $\Big/ \Big\{ \Big\}$   $\Big\{ \Big\}$   $\Big\{ \Big\}$   $\Big\}$   $\Big\{ \Big\}$   $\Big\{ \Big\}$   $\Big\}$   $\Big\{ \Big\}$   $\Big\{ \Big\}$   $\Big\}$   $\Big\{ \Big\}$   $\Big\{ \Big\}$   $\Big\}$   $\Big\{ \Big\}$   $\Big\}$   $\Big\{ \Big\}$   $\Big\}$   $\Big\{ \Big\}$   $\Big\{ \Big\}$   $\Big\}$   $\Big\{ \Big\}$   $\Big\{ \Big\$ 

环保使用期限标志: 该符号表示在所示时间内,危险或有毒物质不会产生泄露 或损坏,该产品环保使用期限是40年,在此期间内可以放 心使用,超过规定时间应该进入回收系统。

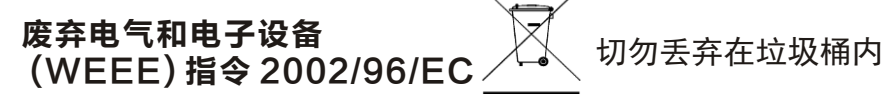

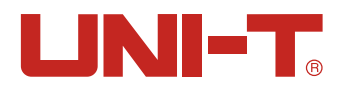

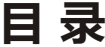

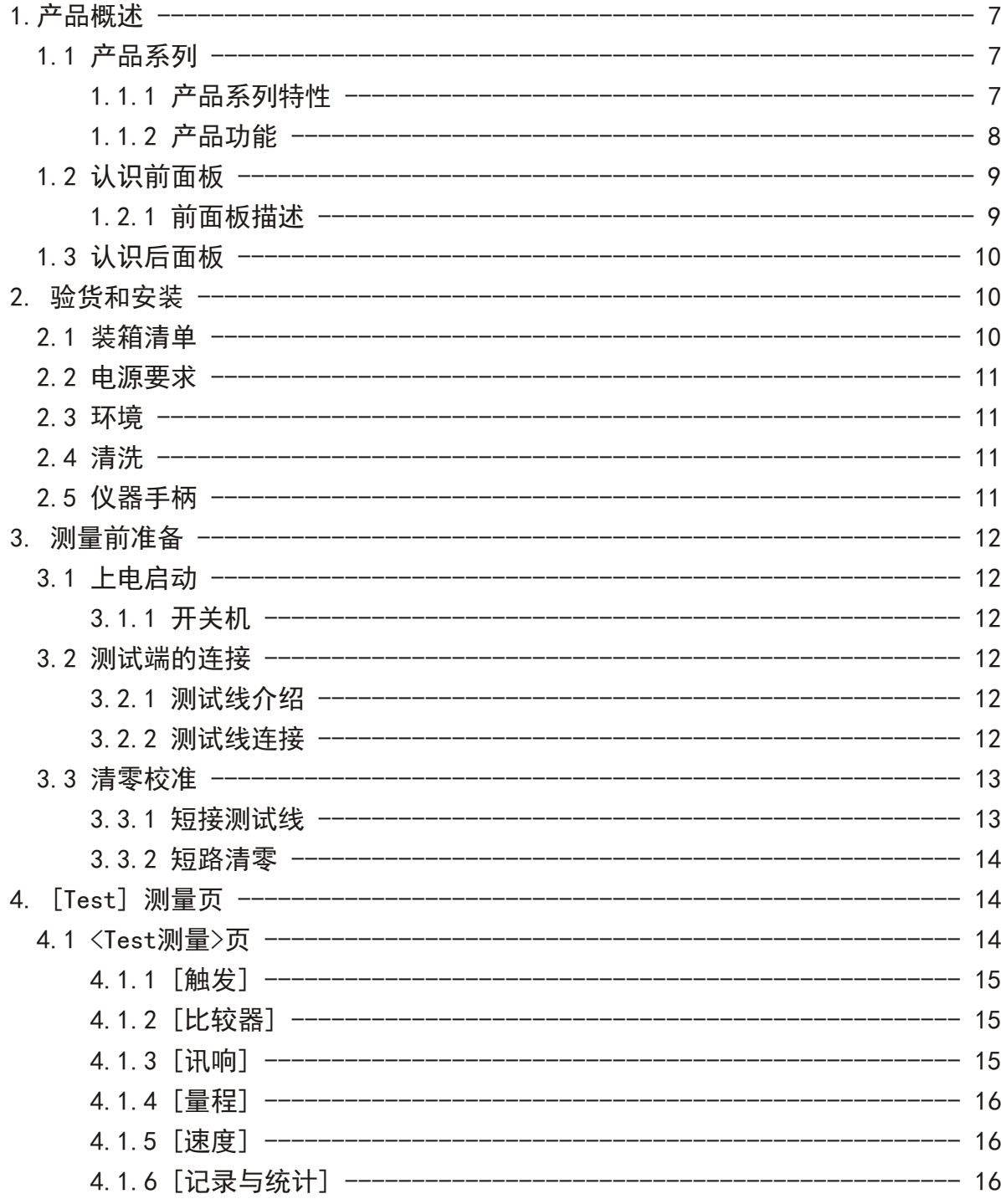

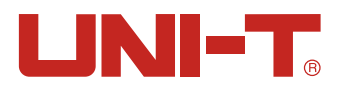

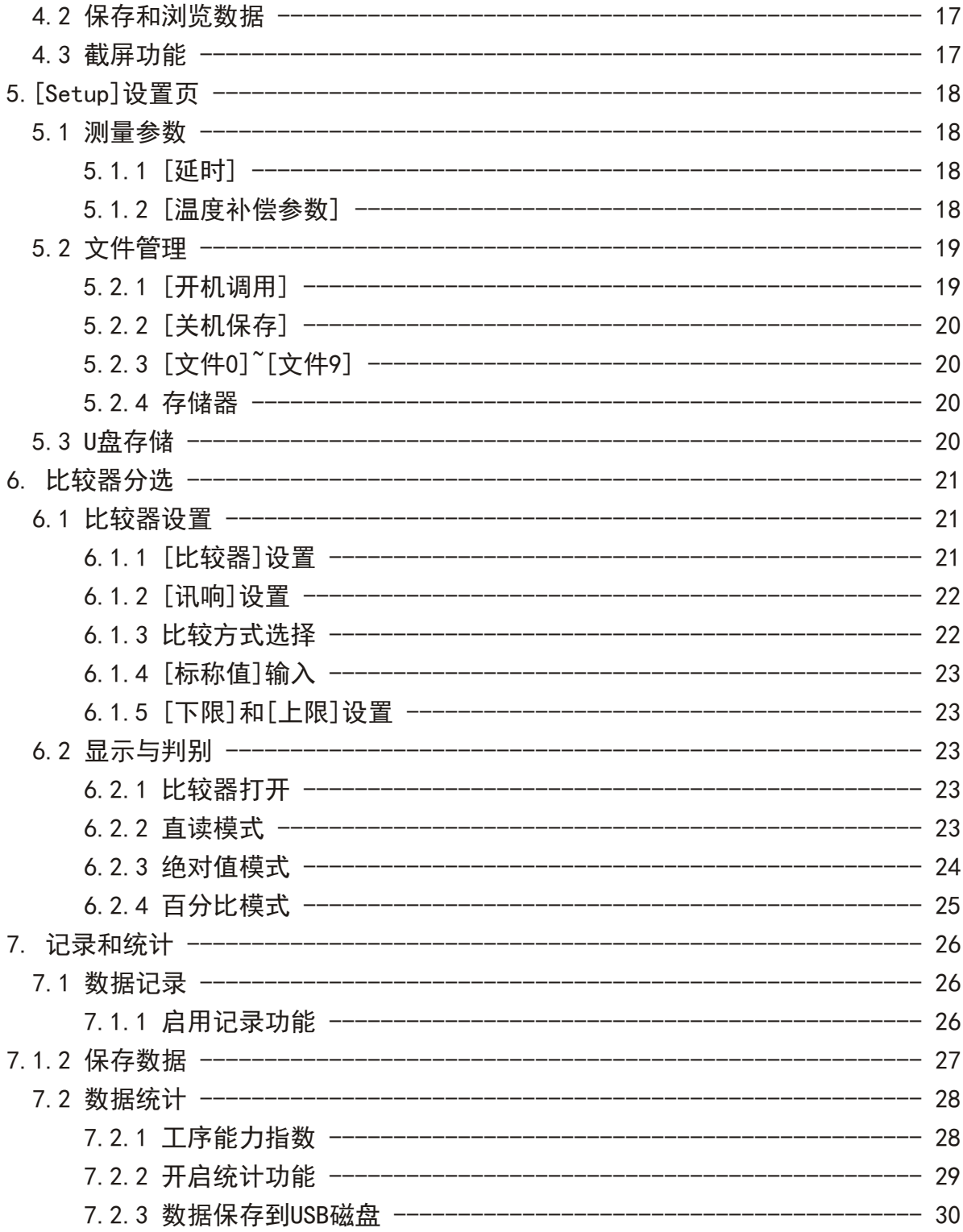

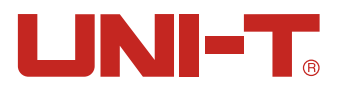

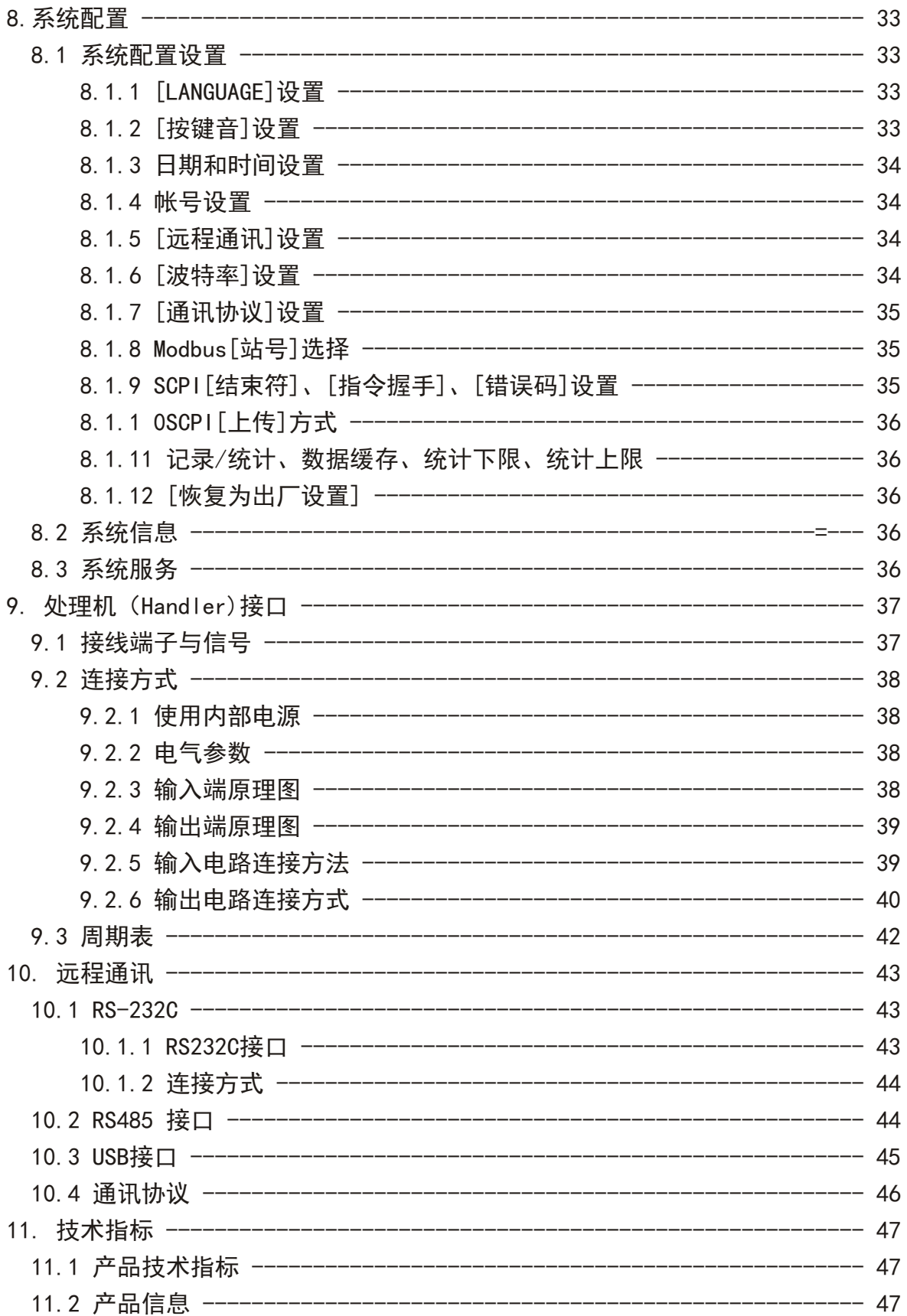

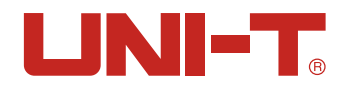

# **1.** 产品概述

感谢购置优利德直流电阻测试仪,本章主要涵盖以下内容:

- 产品系列特性和功能
- 认识前面板
- 认识后面板

# 1.1 产品系列

UT3510系列直流电阻测试仪包含两个型号UT3513和UT3516, 其测量电阻范围分别如下表格, 完整的技术规格参见最后章节。

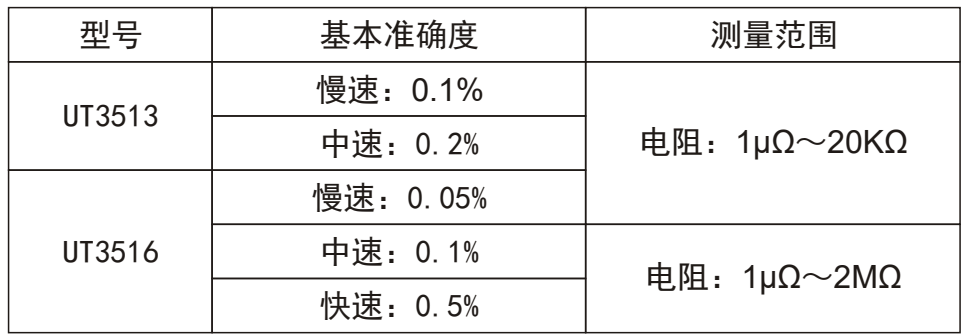

## 1.1.1 产品系列特性

- 4.3英寸大屏幕LCD显示
- 采用高性能ARM微处理器控制的全自动实时检测的微型台式仪器
- 仪器具有最高0.05% (UT3516) 的准确度和最小分辨率1uΩ
- 最高2MΩ(UT3516)的测量范围,电阻值以5位显示,具有20000读数
- 中英文可选操作界面
- 最高测量速度可达60次/秒 (UT3516)
- 仪器内置温度补偿接口, 用来补偿因为温度所引起的误差
- 用户自校准功能
- 清零校准功能
- U盘存储管理功能
- 仪器内置10档比较器输出, 最高可设置6个合格档(UT3516), 并且所有档比较器结果可以通过 Handler接口输出
- Handler接口用于实现联机操作
- 仪器标配RS-232接口, 使用SCPI和Modbus RTU协议与计算机、PLC或WINCE设备进行通讯, 高效完 成远程控制和数据采集功能
- 仪器标配USB接口, 可以简化计算机与仪器通讯方式
- 仪器标配RS-485接口, 支持Modbus RTU协议, 非常方便地与PLC通讯
- 配套上位机软件实现远端操作和监控
- 断电记忆功能
- Lock键盘锁定功能
- 截屏功能
- 可通过USB HOST自动升级仪器操作软件

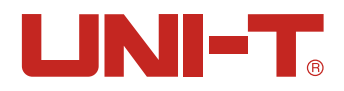

# 1.1.1 产品功能

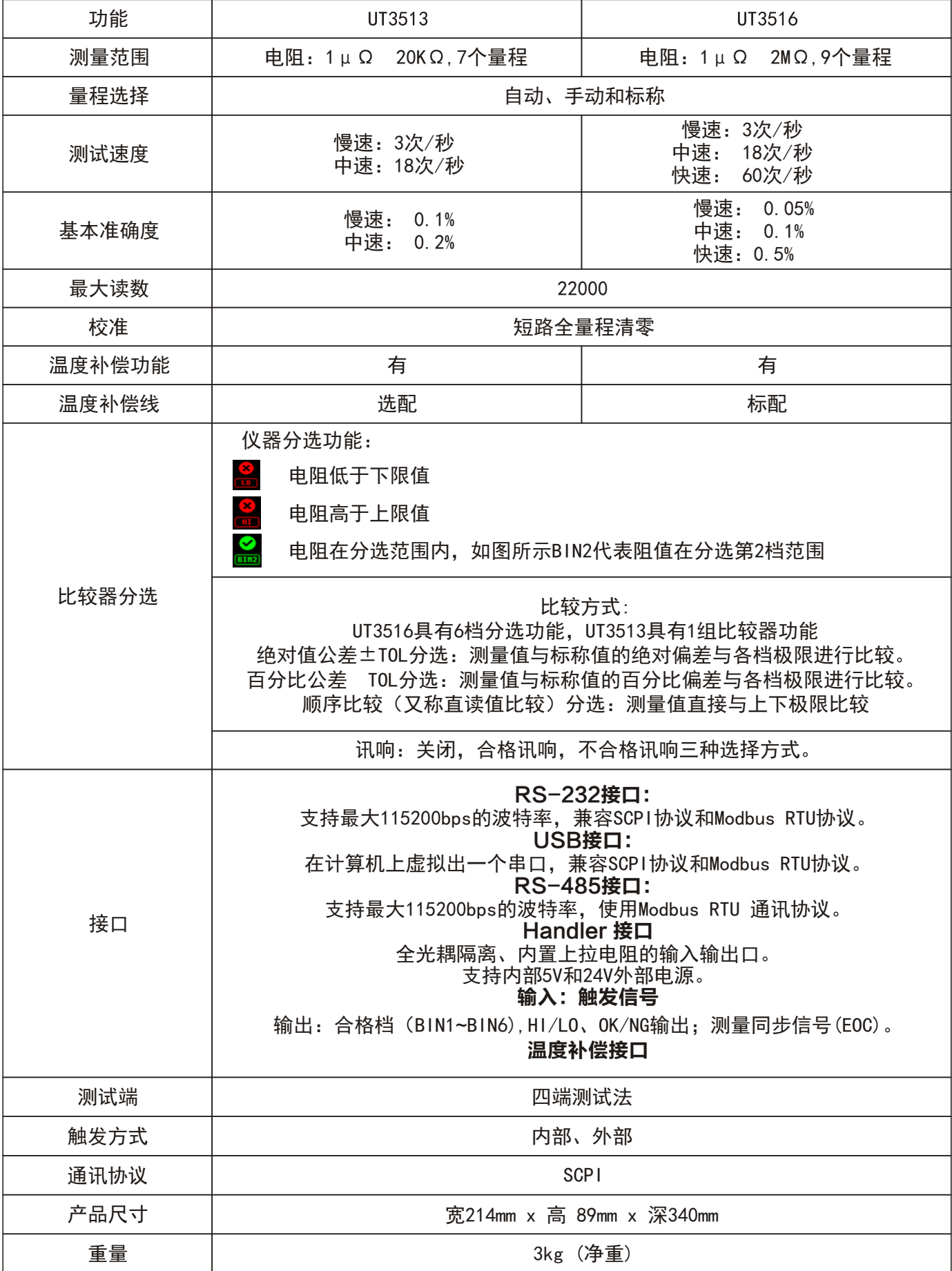

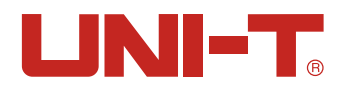

# 1.2 认识前面板 1.1.1 前面板描述

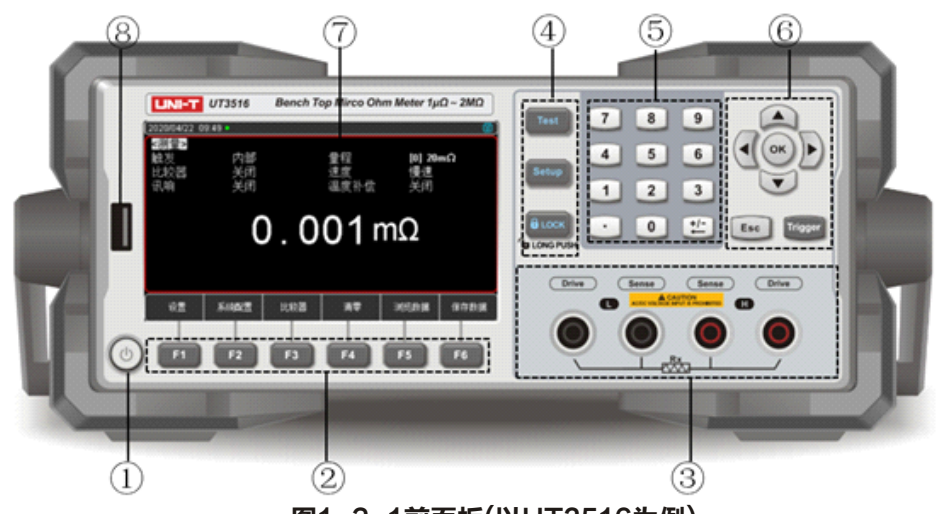

图1-2-1前面板(以UT3516为例) 表 1-2 1前面板功能描述

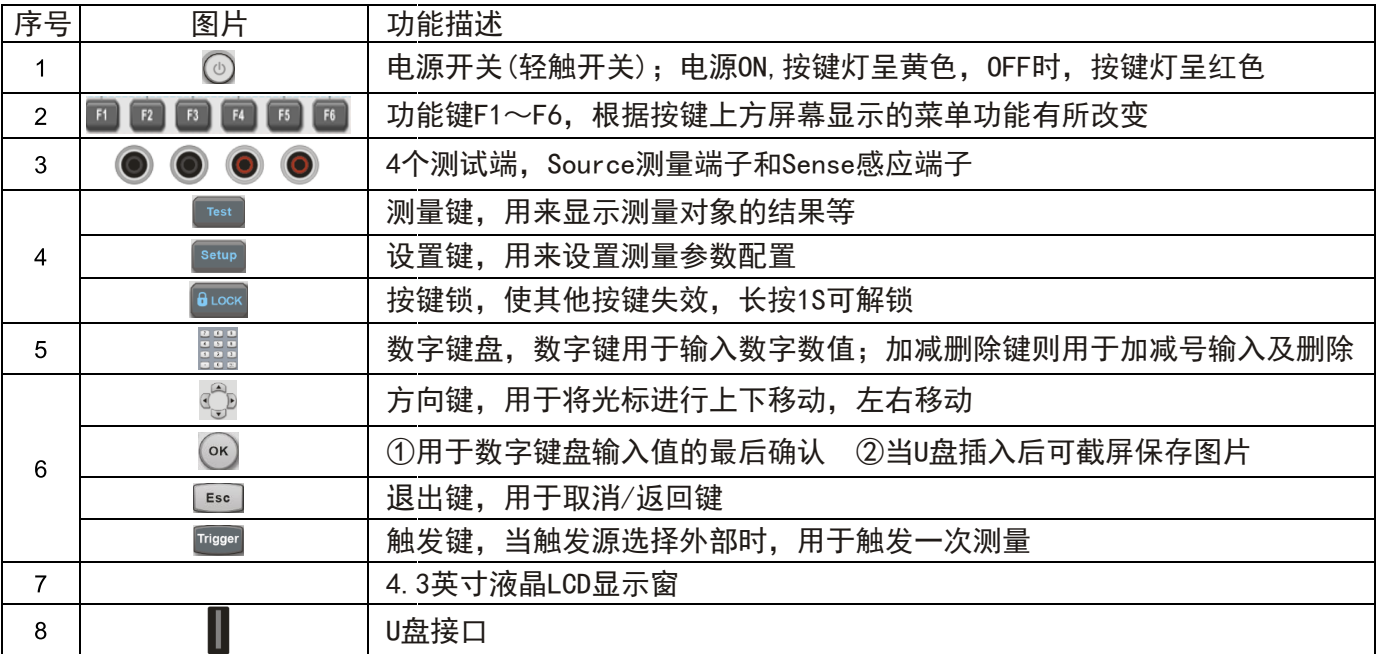

#### 表1-2-2界面显示符合介绍(测试仪屏幕界面上会显示如下符号标识)

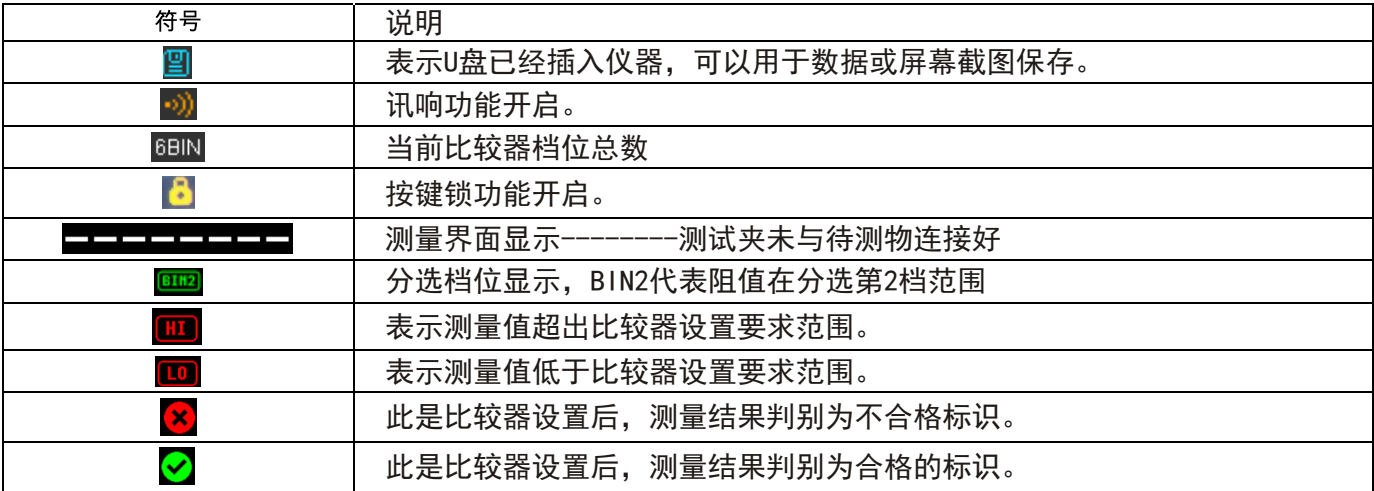

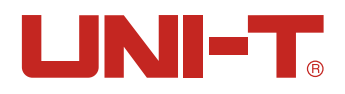

# 1.3 认识后面板

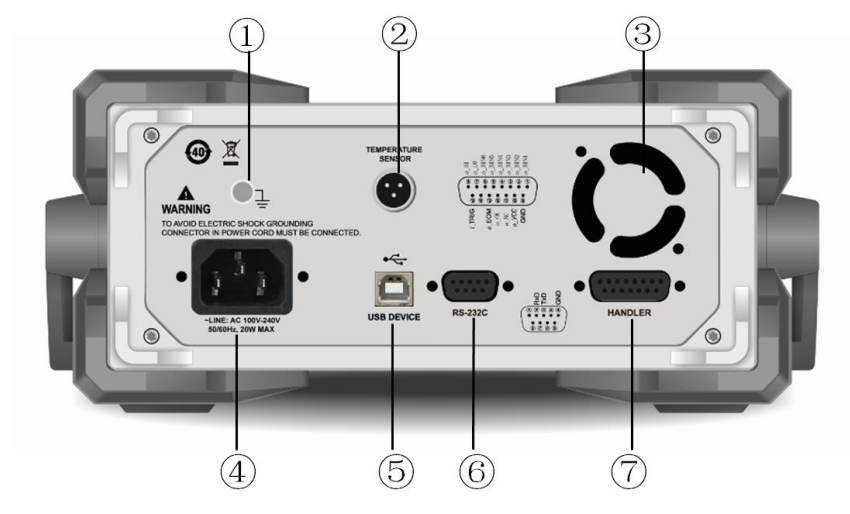

## 1.接地端子

- 2.温度补偿传感器输入接口
- 3.风扇(仅UT3516,风扇阈值为27℃开启)
- 4.AC电源插座(AC 100-240V)
- 5.USB通讯接口
- 6.RS-232C/RS-485接口
- 7.HANDLER 接口

# 2. 验货和安装

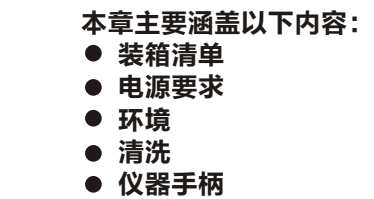

# 1.1 装箱清单

正式使用仪器前请首先:

1.检查产品的外观是否有破损、刮伤等不良现象;

2.对照仪器装箱清单检查仪器附件是否有遗失。

如有破损或附件不足,请立即与优利德仪器销售部或销售商联系。

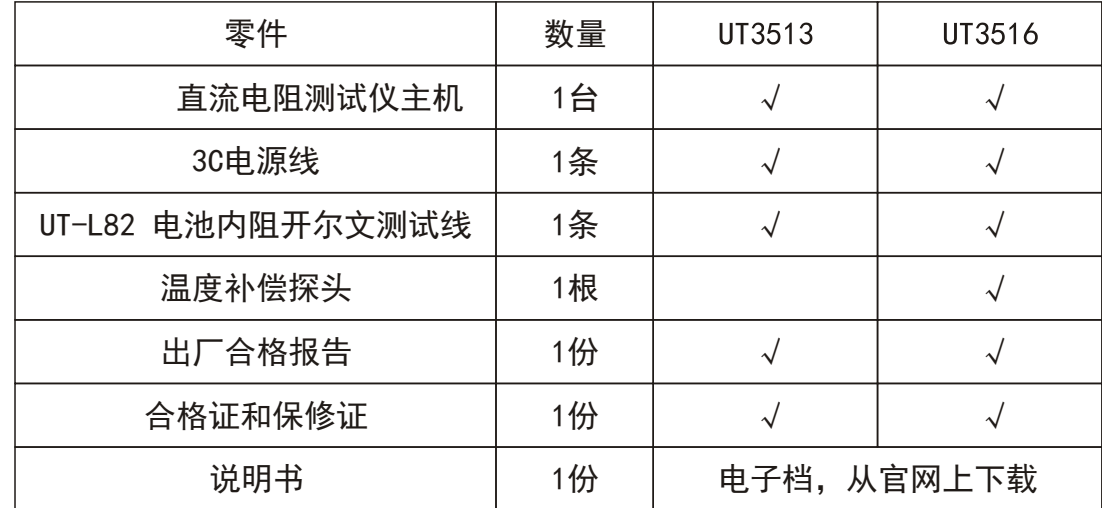

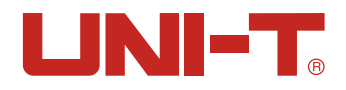

# 2.2 电源要求

UT3510系列直流电阻测试仪只能在以下电源条件使用:

电压: 100-240VAC (1±10%) 频率:50Hz/60Hz(1±10%)

 $\bigwedge\chi$ 警告:为防止电击危险,请连接好电源地线如果用户更换了电源线,确保该电源线的地线可靠 连接。

# 2.3 环境

UT3510系列直流电阻测试仪必须遵循下列环境条件: 指标环境:温度18℃~28℃湿度≤65% RH 操作环境:温度10℃~40℃湿度10~80% RH 储存环境:温度 0℃~50℃湿度10~90% RH 为保证仪器精确测量,开机预热时间应不少于30分钟。

# 2.4 清洗

为了防止电击危险,在清洗前请将电源线拔下。 请使用干净布蘸少许清水进行外壳和面板进行清洗。 不可清洁仪器内部。

注意:不能使用溶剂(酒精或汽油等)对仪器进行清洗。

# 2.5 仪器手柄

仪器手柄可以调节,双手同时握住手柄两侧,向两侧轻拉,然后旋转手柄。手柄可以调节到四个位 置,如下图所示:

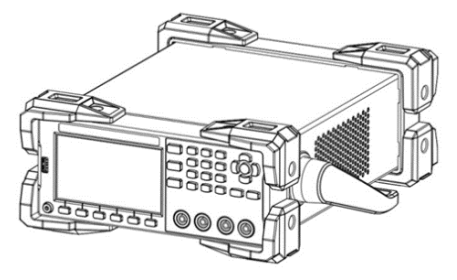

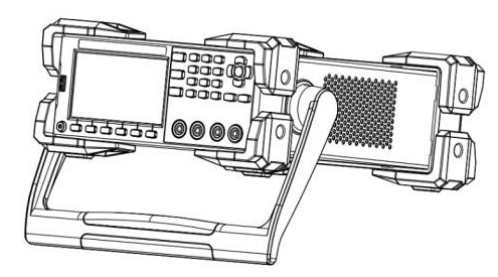

图2-5-1仪器出厂手柄位置 图2-5-2 仪器测试状态手柄位置

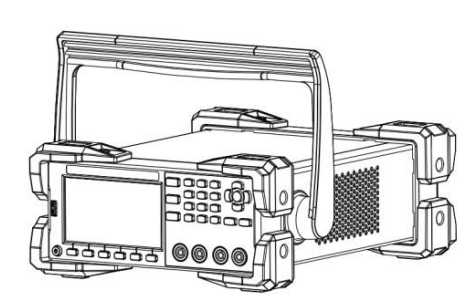

图2-5-3 手柄移除位置 图2-5-4手柄提拉位置

ଢ  $\odot$ 

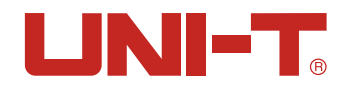

# 3. 测量前准备

本章主要涵盖以下内容:

- 上电启动
- 测试端的连接
- 清零校准

# 3.1 上电启动

## 3.1.1 开关机

连接标准配件电源线来确保仪器是否被正常供电。

开启面板左下方带有标识 (!) 的电源开关,此电源开关为轻触电子开关。指示灯点亮呈黄色, 代表 仪器电源打开。

确认仪器开机通电正常后,请关闭电源按键,这时电源按键呈现红色,则可以进行下一步测试线与 仪器测试端的连接。

 警告:请务必在开启电源前确认电源电压与供电电压是吻合的,否则会烧坏仪器请务必将主电 源插头接入带保护接地的电源插座,请勿使用没有保护接地的接线板。操作仪器前,您应首先确定 仪器接地良好。

# 3.2 测试端的连接

## 3.2.1 测试线介绍

UT3510系列直流电阻测试仪配备专门用于直流电阻测试的测试连接线UT-L82,方便用户更专业的进 行测量。如下是测试线的相关信息。

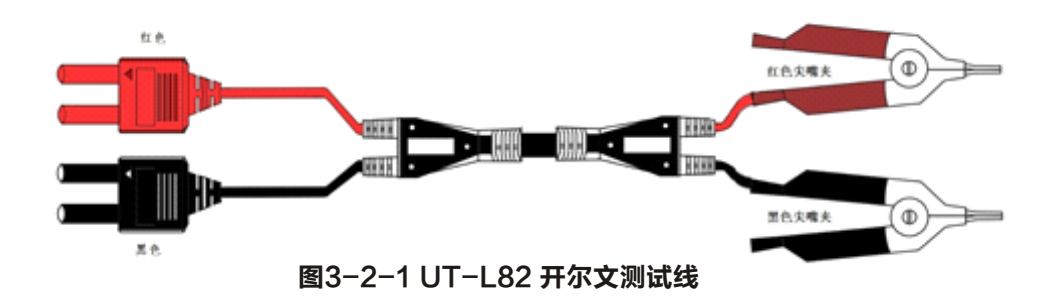

3.2.2 测试线连接

从安全和测试精度角度,建议使用标配测试线进行测量,测量前,请按照如下步骤进行测试线与仪 器测试端的连接。

- 1.连接测试线之前,请确认本仪器的电源开关处于OFF状态。
- 2.请确认四个端子的测试线的顶端未进行任何连接。
- 3.将四个端子测试线按照如图3-2-2方法连接到仪器输入端子上,具体操作如下:
- 黑色测试线接入仪器黑色端孔;
- 红色测试线接入仪器红色端孔。
- 黑色测试线的▲标识必须与仪器前面板黑色SENSE孔相匹配;
- 红色测试线的▲标识必须与仪器前面板红色SENSE孔相匹配。

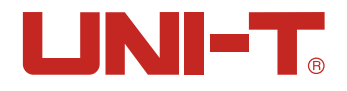

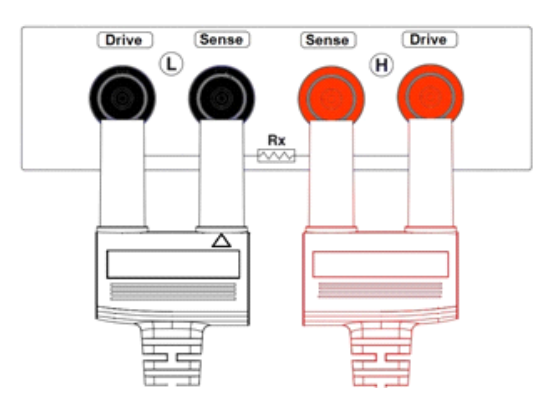

#### 图3-2-2测试线与仪器端孔连接示意图

因红色测试线只有一面有红色▲标识,当正确接入时,测试线红色▲标识应正好位于测试线底面故 未在上图显示出来。需正确进行测试线与仪器测试孔连接,否则会影响测试结果输出。

注意:为了确保仪器所能达到的精度,请使用随机附带测试线进行测试。

 $\sqrt{1}$ 、 警告:严禁将交流电流源、电压源直接接入测试端。

# 3.3 清零校准

测试前,请执行短路清零步骤以去除由于测试线或外界环境因素造成的杂散电阻。 如果测量的阻值非常小,如3mΩ和30mΩ量程,因为测试电流流过电阻后,产生的电压信号会非常弱, 最大仅几mV,因此测试线的位置、长度和形状等对测量都有可能造成影响,因此,清零时的位置条 件等尽量保持同后续测量时相同。

## 3.3.1 短接测试线

清零前请首先按照下列方法短接测试夹。 开尔文测试线正确短路方法: 将开尔文测试线的测试夹尖嘴端如图3-3-1所示交叉叠放。注意:红色测试夹的短上手柄与黑色测试 夹的短上手柄两者必须保持一致顺序位置,即红色测试夹短上手柄位于手握方向上方,黑色测试夹 的短上手柄位于另一只手握方向上方。 不可交叉左右上下手柄。

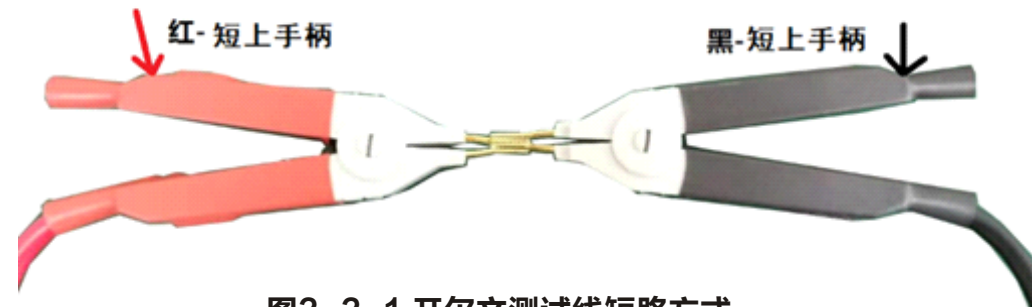

图3-3-1 开尔文测试线短路方式

 注意:在清零和正常的测量过程中,为保证测量值的准确性,测试线必需远离任何金属零件、 带电运行仪器或其他有磁场的环境。

清零及测量过程中,请注意红黑测试夹的手柄方向需保持一致,否则可能会引起测量异常。

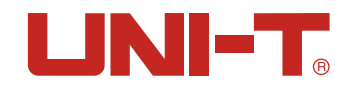

# 3.3.2 短路清零

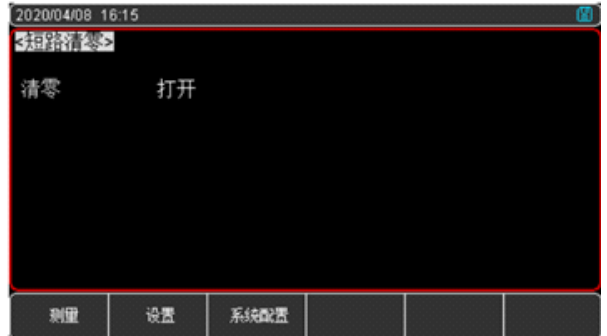

图3-3-2<短路清零>页

#### 操作步骤:

- 1.开启电源按钮,仪器载入<测量>页面。如果仪器已开启且不在<测量>页面,请在仪器面板上按下 [Test]按键,屏幕将进入<测量>页面。
- 2.在<测量>页面下侧选择[清零]对应的功能键进入<短路清零>页面。
- 3. 通过方向键▼使得光标从[短路清零]移动到"打开"字段。
- 4. 按功能键选择[短路清零], 屏幕下方会有"准备短路清零, 请将测试夹具短路"提醒字样。请按 照上述章节将测试夹具正确短接,执行确定命令,则系统会执行清零程序。清零完成后屏幕上方 会有"校准完成, 数据已保存"字样闪现, 同时屏幕返回到<测量>页面。
- 5. 如果不需要执行清零, 则可以选择"关闭"功能键。
- 6. 如果清零失败,屏幕上方会有"校准失败!"提醒字样,请检查测试夹具是否正确短接,按照上 述步骤4重新正确短接测试夹具后再执行清零步骤。

# 4. [Test] 测量页

本章主要涵盖以下内容:

- <测量>页的相关设置
- 测量显示和数据保持及浏览
- 截屏保存功能

# 4.1 <Test测量>页

<测量>页面主要用来显示测量结果和分选结果,该页面上可以对6个常用功能进行设置,它们包括:

- 触发–测量的触发方式
- 比较器+比较器档位选择
- 讯响 测试结果蜂鸣器发声提示
- 量程 测试量程选择
- 速度–测试速度档位选择
- 记录或统计(参考第7章节)

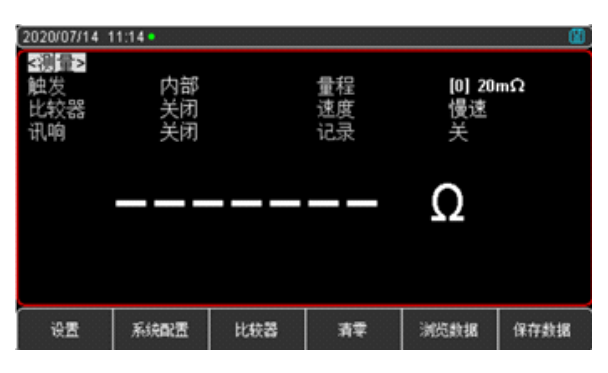

图 4 1<测量>页

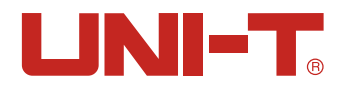

# 4.1.1 [触发]

仪器具有2种触发方式:内部触发、外部触发(包括手动/ HANDLER/远程)。

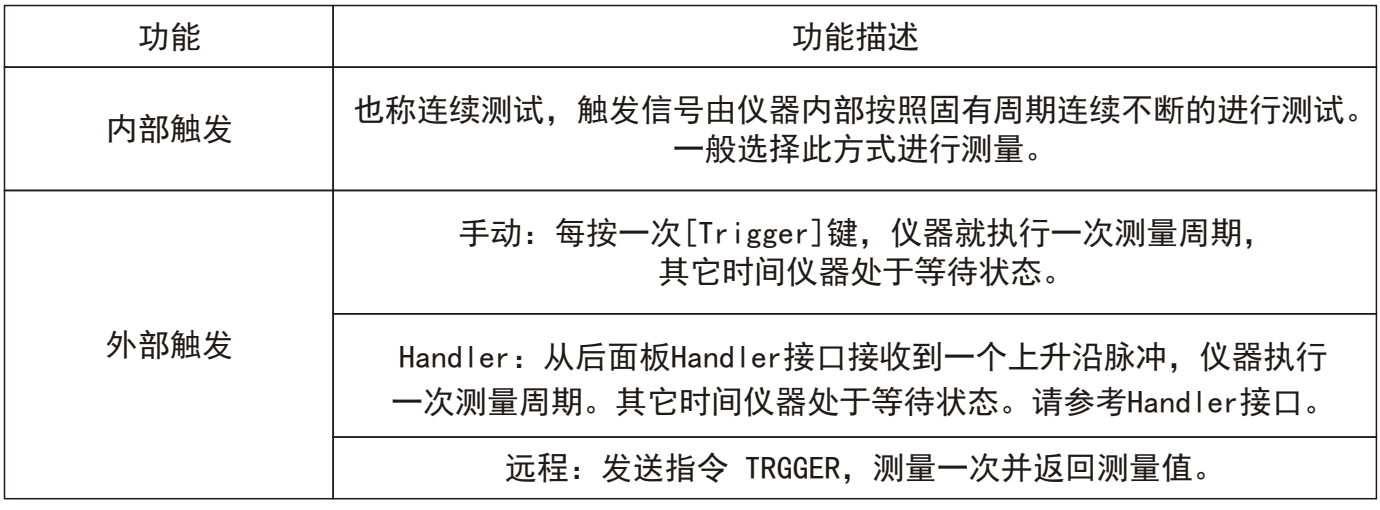

#### 设置步骤:

- 1.按[Test]键进入<测量>主页面
- 2. 使用方向键▼将光标移至[触发]选项字段;
- 3.根据自身需求,使用屏幕下方功能键选择所需的触发方式。

# 4.1.2 [比较器]

UT3510系列直流电阻测试仪的比较器最多有6档 (UT3513仅1档, UT3516有6档) 比较器功能。 关于比较器的具体设置,请参考第6章节。

## 比较器打开步骤:

- 1.按[Test]键进入<测量>页面或按[Setup]键进入<设置>页面;
- 2.使用方向键▼将光标移至[比较器]选项字段;
- 3.根据自身需求,使用屏幕下方功能键选择所需比较档位数。

# 4.1.3 [讯响]

UT3510系列直流电阻测试仪在开启比较器功能后,如果当前测量值在比较器设定范围内时将有如下提示。 注意:只有当比较器开启后,讯响功能才能实现。

- 关闭 无提示音输出
- 合格 当前测量结果在比较器设定范围时发出提示声音
- 不合格 当前测量结果不在比较器设定范围时发出提示声音

## 设置步骤:

- 1.按[Test]键进入<测量>页面或按[Setup]键进入<设置>页面;
- 2.使用方向键▼将光标移至[讯响]选项字段;
- 3.根据自身需求,使用屏幕下方功能键选择关闭、合格、不合格。

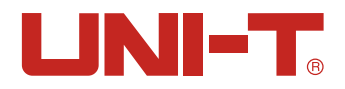

# 4.1.4【量程】

UT3510系列直流电阻测试仪的电阻具有3种量程,分为自动、手动和标称三种方式。

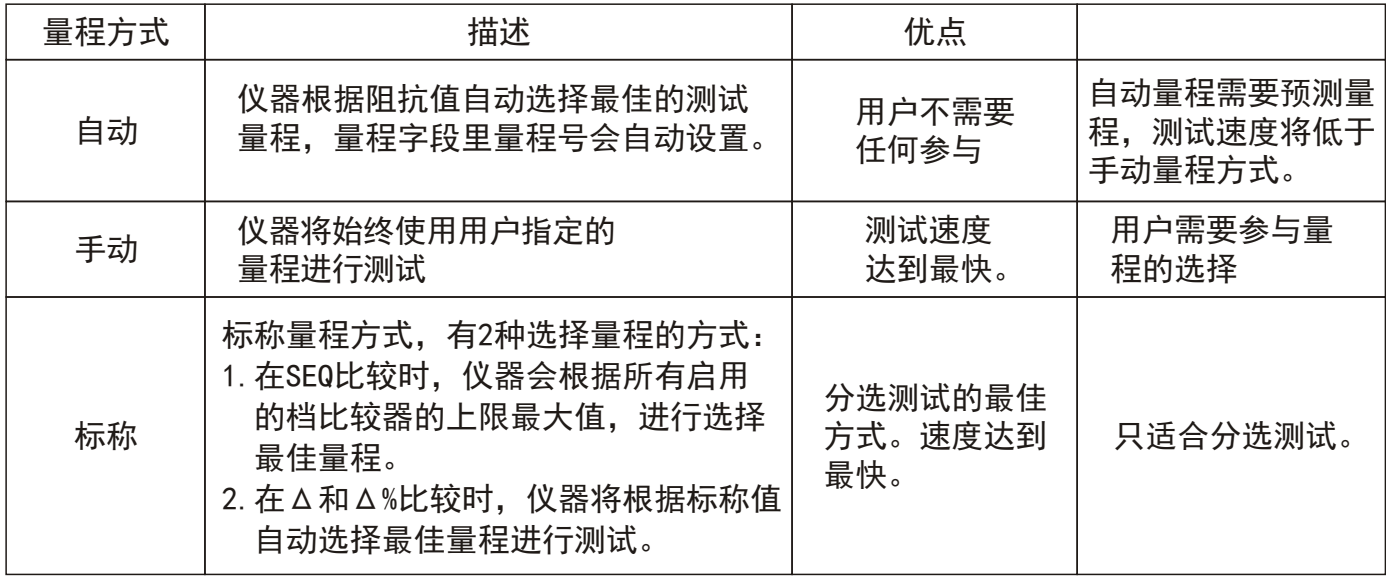

#### 表4-1-4 测试量程说明

#### 设置步骤:

- 1.按[Test]键进入<测量>页面或按[Setup]键进入<设置>页面;
- 2. 使用方向键▼将光标移至[量程]选项字段;
- 3. 根据自身需求,使用屏幕下方功能键选择所需量程方式及范围。如果选择自动,仪器则自动选择 相应的最佳测试量程名和范围;如果选择手动,仪器将始终使用用户指定的量程进行测试;增加+ 表示增加量程号;减小-表示减小量程号。

量程自动时,仪器会在每个测量周期进行量程预测,因此测试速度会稍慢于锁定量程。而且,在自 动测量时,频繁的更换量程,会造成响应减缓。 通常仪器作为分选测量时,自动量程方式是不合适的。用于分选的用户,建议选择手动量程方式。

## 4.1.5【速度】

UT3516直流电阻测试仪提供3种测试速度(慢速、中速、快速),UT3513提供两种测试速度(慢速、 中速),速度越慢测试结果越准确,也越稳定,采样时间如下:

- 慢速: 3次/秒
- 中速: 18次/秒
- 快速: 60次/秒

#### 设置步骤:

1.按[Test]键进入<测量>页面或按[Setup]键进入<设置>页面;

2.使用方向键▼将光标移至[速度]字段;

3.根据自身需求,使用屏幕下方功能键选择所需测试速度。

## 4.1.6【记录与统计】

参考第7章节

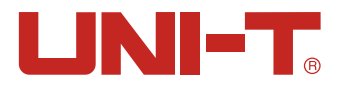

# 4.2 保存和浏览数据

对于测量显示值,可进行手动保存(最多能存储500组数据)和实现在仪器屏幕上快速浏览。 按屏幕下方功能键[保存数据]则可进行手动保存,每按一次按键则增加一次数据手动保存,通过 功能键[浏览数据]则可在仪器屏幕上浏览手动保存的测量数据。如图4-2-1。

| 2020/04/22 15:20 |              |     |                     |        | ш |
|------------------|--------------|-----|---------------------|--------|---|
| 刘览数据>            |              |     |                     | 自动     |   |
| No.              | $R(\Omega)$  |     | 期时间                 | PAGE 1 |   |
| 001              | ---- DEL---- |     |                     |        |   |
| 002              | $0.0008$ m   |     | 2020-04-22 13:57:43 |        |   |
| 003              | $0.0022$ m   |     | 2020-04-22 13:57:46 |        |   |
| 004              | $1.0048$ m   |     | 2020-04-22 14:01:53 |        |   |
| 005              | $0.3671$ m   |     | 2020-04-22 15:19:36 |        |   |
| 006              | $0.3694$ m   |     | 2020-04-22 15:19:45 |        |   |
| 007              |              |     |                     |        |   |
| 008              |              |     |                     |        |   |
| 009              |              |     |                     |        |   |
| 010              |              |     |                     |        |   |
| 保存到<br>U≞        | 清空           | トー页 | 下一页                 | 跳转到    |   |

图4-2-1<浏览数据>页面

在<浏览数据>页面,还可以使用屏幕下方的功能键可以对数据进行如下操作;

- 保存到U盘:插入U盘后,此功能键可实现将数据保存在U盘"VIEW DATA"文件夹中。
- 清空: 此功能键则可清空所有数据。
- 上一页/下一页/跳转: 此功能键可以实现多页数据的上下翻页或者跳转。
- 如果要删除某一行数据,则可通过按方向键将光标停在某特定行,选择屏幕下方[删除]功能键 则可删除此行数据。

# 4.3 截屏功能

仪器提供截屏功能,在仪器前面板的USB 接口中插入USB 存储设备,按面板上的[OK]键,即可将当 前屏幕截图并保存到USB 存储盘"Screen"以便后续查用。

如需数据保存,建议使用品牌U盘插入仪器接口。 格式和容量可参考FAT, FAT32, EXFAT, 最大容量128G。

当数据正在采集点上,有可能会导致截屏失败,待仪器采集点完毕后可执行。

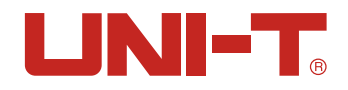

# 5. [Setup]设置页

本章主要涵盖所有的测量相关设置:测量参数、文件管理,U盘存储管理

## 5.1 测量参数

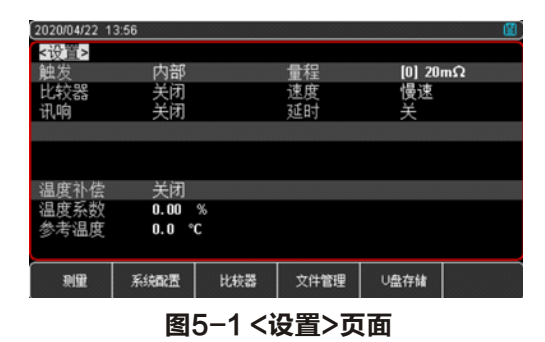

所有与测量有关的设置都在<设置>页面里操作,[触发]、[比较器]、[讯响]、[量程]、[速度] [温度补偿]也可以在<测量>页进行设置,关于这几个参数的设置请参考[Test]测量主页面4.1章节。 其余设置包括以下参数:

- 延时 外部触发测量前延时
- 温度系数–可以补偿由于温度造成被测值偏移
- 参考温度 输入参考温度值

# 5.1.1【延时】

UT3510系列直流电阻测试仪在外部触发模式下,为了与外部设备同步,有时需要设置触发延时以保 证测量可靠。

触发延时是指从仪器接收到触发信号后,到开始测量之间这段时间。

触发延时时间最大可以设置为10s。

## 设置步骤:

1.按[Setup]键进入<设置>页面;

2.使用方向键▼将光标移至[延时]字段;

3.根据自身需求,使用屏幕下方功能键选择关闭或打开。

4.如果选择打开可以用数字键盘输入需要延时的时间数值。

# 5.1.2【温度补偿参数】

UT3510系列直流电阻测试仪提供补偿接口,用来补偿因为温度所引起的误差。

UT3516标配温度补偿线(如下图),UT3513选配,如需要,请联系销售进行购买。

在测量前,要有足够的时间让仪器和探头预热一会,一般为半个小时左右,温度传感器要尽可能的 靠近被测元器件,但不要与它接触。

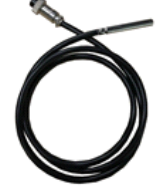

#### 图5-1-2 温度补偿线

仪器内置温度补偿电路,可以补偿由于温度造成被测值偏移。请将温度补偿线的接口与仪器后面板 上的温度补偿接口进行连接

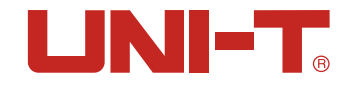

仪器补偿公式如下:

\n
$$
\text{F2} = \frac{100 + \alpha \times (T - T_0)}{100} \times F_1
$$
\n

\n\n $\text{F3} = \frac{100 + \alpha \times (T - T_0)}{100} \times F_1$ \n

\n\n $\text{F4} = \frac{100 + \alpha \times (T - T_0)}{100} \times F_1 - \frac{100}{100} \times F_1 - \frac{100}{100} \times F_1$ 

F2 - 经过温度补偿后的值

#### 温度补偿开关 设置步骤:

- 1.按[Setup]键进入<设置>页面;
- 2.使用方向键▼将光标移至[温度补偿]字段;
- 3.根据自身需求,使用屏幕下方功能键选择关闭或打开。

#### 温度系数α 设置步骤:

- 1.按[Setup]键进入<设置>页面;
- 2.使用方向键▼将光标移至[温度系数]字段;
- 3.使用数字键盘输入需要的温度系数,温度系数单位是百分比。 例如:铜的温度系数是0.393%,此处输入0.393即可。

#### 参考温度T0 设置步骤:

- 1.按[Setup]键进入<设置>页面;
- 2.使用方向键▼将光标移至[参考温度]字段;
- 3.使用数字键盘输入需要参考温度值(参考温度一般是23摄氏度)。

# 5.2 文件管理

按[Setup]按键进入<设置>页面,按屏幕下方[文件]对应的功能键进入<文件管理>页面。 文件管理 允许用户保存设置到10个文件中,便于开机时或更换规格时读取。

| 2020/04/22 15:04  |              |                              | COMP    | Ø  |
|-------------------|--------------|------------------------------|---------|----|
| 理>                |              |                              |         |    |
|                   | 内部           |                              | 41<br>0 |    |
| <b>FILE 0</b>     |              | <system default=""></system> |         |    |
| FILE 1            | <b>EMPTY</b> |                              |         |    |
| FILE <sub>2</sub> | <b>EMPTY</b> |                              |         |    |
| FILE <sub>3</sub> | <b>EMPTY</b> |                              |         |    |
| FILE 4            | <b>EMPTY</b> |                              |         |    |
| FILE 5            | <b>EMPTY</b> |                              |         |    |
| FILE 6            | <b>EMPTY</b> |                              |         |    |
| FILE 7            | <b>EMPTY</b> |                              |         |    |
| FILE 8            | <b>EMPTY</b> |                              |         |    |
| FILE <sub>9</sub> | <b>EMPTY</b> |                              |         |    |
| 测量                | 设置           | 系统配置                         |         | 返回 |

图 5-2 <文件管理>页

## 5.2.1【开机调用】

开机调用选项,可以指定在开机时调用的文件,共用两种选择:文件0和当前文件。如果选择文件0, 则开机载入文件0的设置值;如果选择当前文件,则开机载入当前文件号的设置值。 设置步骤:

- 1.通过<设置>或者<比较器>页面下方的功能键进入<文件管理>页面;
- 2.使用方向键选择[开机调用]字段;
- 3.根据自身需求,使用屏幕下方功能键选择文件0或者当前文件。

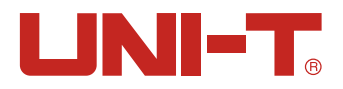

## 5.2.2【关机保存】

共有两种选项:允许和禁止。如果选择允许,用户设置的参数在关机后将自动保存到当前文件中; 如果选择禁止,用户设置的参数只能用户手动保存文件中,否则下次开机将丢失。

## 设置步骤:

1.通过<设置>或者<比较器>页面下方的功能键进入<文件管理>页面;

2.使用方向键选择[关机保存]字段;

3.根据自身需求,使用屏幕下方功能键选择允许或者禁止。

# 5.2.3【文件0】~【文件9】

用户可以指定0~9共10个文件进行保存、载入和删除。

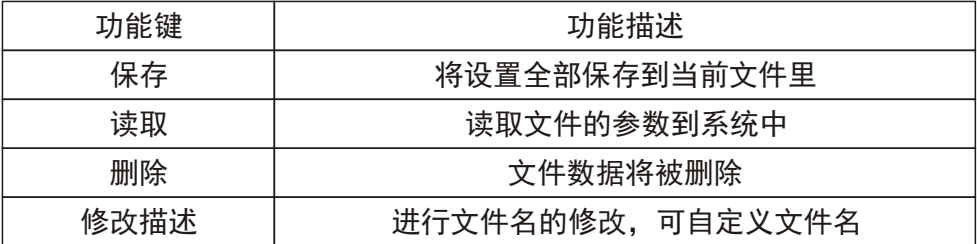

#### 设置步骤:

1.通过<设置>或者<比较器>页面下方的功能键进入<文件管理>页面;

2.使用方向键选择[文件0]~[文件9]任何需要设置的字段;

3. 根据自身需求,使用屏幕下方功能键选择保存或者读取, 或删除或修改描述。

# 5.2.4 存储器

文件管理中的文件可以保存在仪器内部,也可以保存在USB U盘中以调用。

#### 设置步骤:

1.通过<设置>或者<比较器>页面下方的功能键进入<文件管理>页面;

2.使用方向键将光标移至[存储器]字段;

3.使用屏幕下方功能键选择[内部]或者[USB]进行保存。

# 5.3 U盘存储

测量过程中的仪器生成的测试数据,如用户无特殊要求,仪器会根据自身程序设定自动保存在U盘 "TEST DATA"文件夹中,文件名从TEST0001开始累计。

当然,用户也可以在 <U盘存储>页进行U盘存储管理,创建自己的EXCEL文件名,选择自己的电阻单 位显示方式。若自动启用设置为"开",则仪器测试数据会自动存储在用户指定的文件名上。 用户设定的文件会存储在U盘"DATA"文件夹下。

| 2020/06/04 11:46                           |                   |   |  |
|--------------------------------------------|-------------------|---|--|
| 储>                                         |                   |   |  |
|                                            |                   | E |  |
| 0                                          | <b>FILE1.</b> csv |   |  |
| $\frac{1}{2}$                              | FILE2. csv        |   |  |
|                                            |                   |   |  |
| 3                                          |                   |   |  |
| $\frac{4}{5}$                              |                   |   |  |
|                                            |                   |   |  |
|                                            |                   |   |  |
| $\begin{array}{c} 6 \\ 7 \\ 8 \end{array}$ |                   |   |  |
| $\overline{9}$                             |                   |   |  |
|                                            |                   |   |  |
| 上一页                                        | 下一页               |   |  |

图 5-3 <U盘存储>页

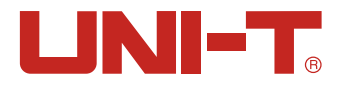

#### 设置步骤:

- 1.通过[Setup]按键进入<设置>界面,选择<设置>页面下方的[U盘存储]功能键进入<U盘存储>页面; (如果此时U盘未插上,页面上会有"磁盘未就绪"字样提醒用户将U盘插入仪器前面板接口)
- 2. 使用方向键将光标移至[自动启用]字段;若选择打开,每次插入U盘时,仪器会检测U盘文件中是 否存在最近使用的文件,如果有则自动打开文件,并用于记录。
- 3.使用方向键将光标移至[电阻单位]字段可以选择用户想要的数据存储单位。由于测量值单位跨度 较大,为了便于用户对数据进行后期整理,可以预先设置好存储的数据单位。

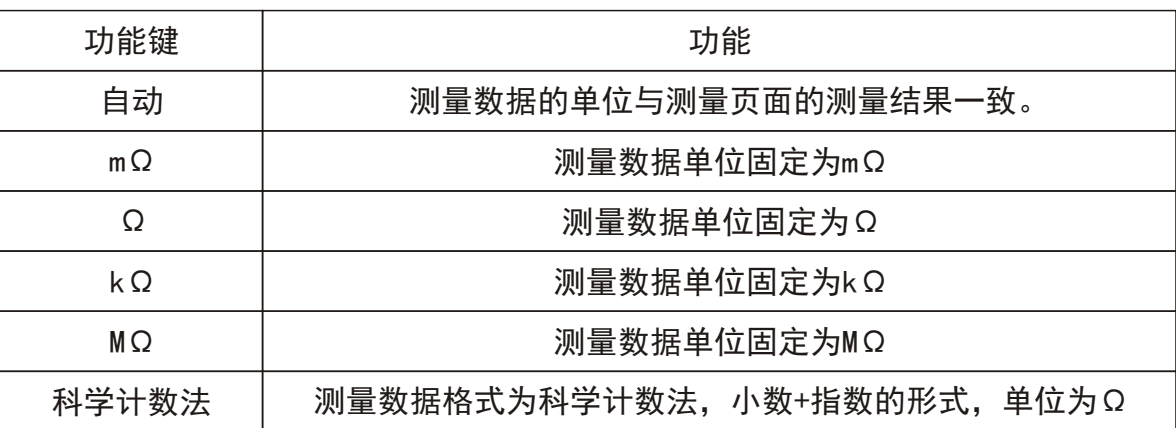

- 4. 使用方向键将光标移至[新文件]字段,可以通过方向键和数字键盘用来在U盘中创建一个新文件, 文件名由用户自定义。
- 5.文件格式固定为 CSV格式。用户设定的文件会存储在U盘"DATA"文件夹下。

6. 创建的文件夹, 也可以通过下方功能键可以执行打开, 关闭和删除管理。

# 6. 比较器分选

本章主要介绍如何利用讯响和比较器设置以实现产线判断和提示产品是否符合规格要求,这是对于 自动流水线测试筛选的实现的重要过程。包含比较器的设置和显示与判别。

# 6.1 比较器设置

| 2019/12/26 09:51 |            |      |                  | 6BIN<br>-90 B            |
|------------------|------------|------|------------------|--------------------------|
| 没设置>             |            |      |                  |                          |
|                  | #6档        |      |                  |                          |
| 方式               | <b>SEQ</b> |      | 标称值              | $0.0000 \text{ m}\Omega$ |
| 档                | 下限         |      | 上限               |                          |
| 01               | 1.0000     | Ω    | 2.0000<br>Ω      |                          |
| 02               | 10.000     | Ω    | 15.000<br>Ω      |                          |
| 03               | 100.00     | Ω    | 120.00<br>Ω      |                          |
| 04               | 300.00     | Ω    | 320.00<br>Ω      |                          |
| 05               | 500.00     | Ω    | 520.00<br>Ω      |                          |
| 06               | 900.00     | Ω    | 1.2000 $k\Omega$ |                          |
|                  |            |      |                  |                          |
| 测量               | 设置         | 系统配置 | 文件管理             |                          |

图 6 1 <比较器设置>页面, 以UT3516为例

## 6.1.1【比较器】设置

UT3516比较器共有6档和一个"关闭"可选,可根据测量需要选择合适档位。 UT3513仅1档和一个"关闭"可选。

## 设置步骤:

- 1.按下[Test]或[Setup]键,在屏幕下侧功能键选择[比较器]进入<比较器设置>页面。
- 2.使用方向键将光标移至[比较器]字段;
- 3.根据自身需求,使用屏幕下侧功能键选择合适档位。
- 4.设置完毕后,按[Test]按键进入测量界面进行测量。

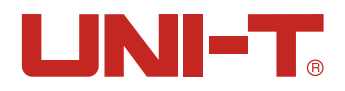

## 6.1.2【讯响】设置

讯响功能只有在比较器功能打开后才有效。 讯响设置有合格讯响、不合格讯响或关闭讯响三种。

合格讯响,即当分选结果为合格(PASS)时蜂鸣器鸣叫。不合格讯响,即当分选结果为不合格(FAIL) 时蜂鸣器鸣叫。

#### 设置步骤:

1.按下[Test]或[Setup]键,在屏幕下侧功能键选择[比较器]进入<比较器设置>页面。

2.使用方向键将光标移至[讯响]字段;

3.根据自身需求,使用屏幕下侧功能键选择合格、不合格或者关闭。

## 6.1.3 比较方式选择

仪器内置的比较器有三种比较方式:

- a) 绝对值  $\Delta$  ----------- 绝对值  $\Delta$  = 被测值 标称值
- b)百分比(或相对值) $\Delta$ % --------- 相对值  $\Delta$  % = (被测值-标称值)/标称值×100%
- c)直读值 SEQ -------- SEQ比较使用直读测量值与档的上下极限范围比较,因此不需要标称值参 与运算。

#### 设置步骤:

1.按下[Test]或[Setup]键,在屏幕下侧功能键选择[比较器]进入<比较器设置>页面。

2.使用方向键将光标移至[方式]字段。

3. 根据自身需求,使用屏幕下侧功能键选择直读值SEQ、绝对值  $\Delta$  或百分比  $\Delta$ %。

#### 例如:

#### 直读值SEQ模式下:

SEQ比较使用直读测量值与档的上下极限范围比较,因此不需要标称值参与运算。被测物的实际测量 值(被测值)为0.128 mΩ时,则测量界面上就直接显示0.128mΩ。

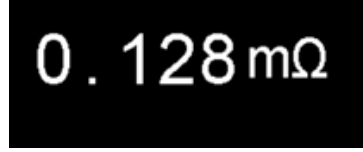

#### 绝对值△比较模式下:

当输入的标称值为0.1mΩ,被测物的实际测量值(被测值)为0.125mΩ时,则绝对值= 被测值–标称 值=0.125-0.1=0.025mΩ。绝对值设置的测量界面显示如下:

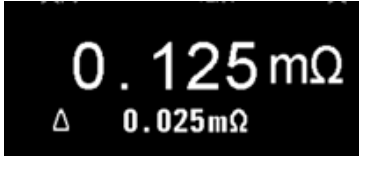

## 百分比(或相对值) $\Delta$ % 比较模式下:

当输入的标称值为0.1mΩ,被测物的实际测量值(被测值)为0.127 mΩ时,则相对值 % = (测值-标称值)/标称值×100%=26.82%。百分比设置的测量界面显示如下:

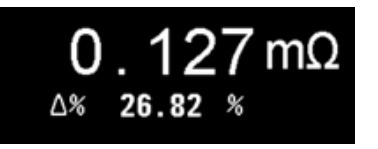

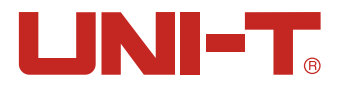

## 6.1.4【标称值】输入

绝对值  $\Delta$  和百分比  $\Delta$  %比较方式必须输入标称值。直读值比较方式标称值不参与运算。 设置步骤:

1.按下[Test]或[Setup]键,在屏幕下侧功能键选择[比较器]进入<比较器设置>页面。

2.使用方向键将光标移至[标称值]字段选择打开。

3.使用数字键输入数据,单位使用下方功能键选择。

## 6.1.5【下限】和【上限】设置

#### 设置步骤:

1.按下[Test]或[Setup]键,在屏幕下侧功能键选择[比较器]进入<比较器设置>页面。

- 2. 再将光标移动到相对应的[上限]或[下限]字段,使用数字键直接输入数据, 单位使用功能键选择。
- 3. 注意: 百分比(或相对值)  $\Delta$  %方式不需要选择单位倍率, 请输入百分比值; 绝对值  $\Delta$  和直读值 SEQ方式请使用功能键选择单位。

## 注意:

1.在进行比较器上下限数值设置时,需注意输入:第n档的上限值>第n档的下限值。 2. 进行多个档位的上下限值设定时,应保持从01档至第n档的上下限区间呈递增且连续设定以避免 程序误判, 即保持: 第n档的上限值>第n档的下限值 第n档的下限值≥第n-1档的上限值。

# 6.2 显示与判别

## 6.2.1 比较器打开

比较器开启后,会显示比较器档位,代表此时比较器功能已经打开。因为比较器已开启,系统内部 已经开始运行,故屏幕上显示判别符号 ,此属于正常界面。" "表示测试夹 或测试笔未与待测物连接好,请将测试夹或测试笔与待测物进行正确连接以进入待测量状态。 关于比较器判断,在不同模式下,比较器分别对应不同的判断程序,具体如下:

## 6.2.2直读模式

直读值 SEQ模式下,SEQ比较使用直读测量值与档的上下极限范围比较,因此不需要标称值参与运算。 若被测物的实际测量值(被测值)为0.126mΩ时,则测量界面上就直接显示0.126 mΩ。

## 如下是几种判别情形:

当被测值在比较器某一个档位的下限和上限组成的区间范围内,则此时屏幕上会出现合格标志,不 同档位分别对应不同显示,BIN1代表比较器01档 <mark>,</mark>, 表示被测值在比较器设定的01档范围内。如果 是档位02, 则显示 2, 以此类推, 档位03、04、05、06则分别对应显示BIN3, BIN4, BIN5, BIN6 (UT3516最高6个档位设置)

如果被测值小于档位1的下限值, 此时判定结果显示LO NG不合格 如果被测值大于最大设定档位的上限,此时判定结果显示HI NG不合格 如果被测值不在任何一个档位里,且档位设置不连续,此时判定结果显示NG不合格

若此时讯响设置为"合格时鸣叫",针对测试合格情形,仪器会发出合格讯响提示声。 若此时讯响设置为"不合格时鸣叫",针对测试不合格情形,仪器会发出不合格讯响提示声。 若此时讯响设置是关闭状态,则无讯响提示声。

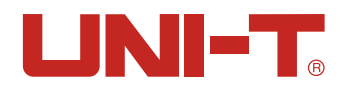

#### 示例:

1.如下图所示,SEQ模式下,被测值0.126mΩ小于最低档位01的下限值0.1300mΩ,此时判定结果 显示LO NG, 表示不合格。

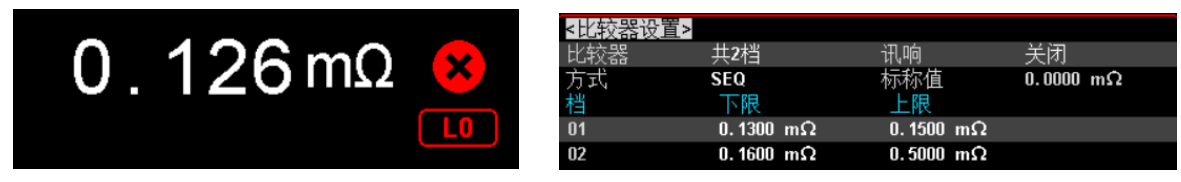

2. 如下图所示, SEQ模式下, 被测值0.126mΩ处于档位02的区间范围内, 此时判定结果显示BIN2 OK, 表示合格。

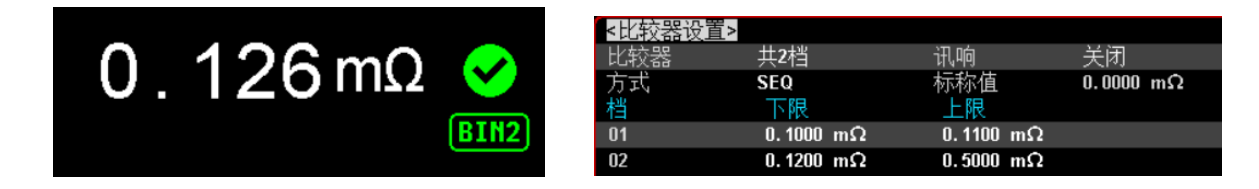

3.如下图所示,SEQ模式下,被测值0.126mΩ高于最高档位02的上限值,此时判定结果显示HI NG, 表示不合格。

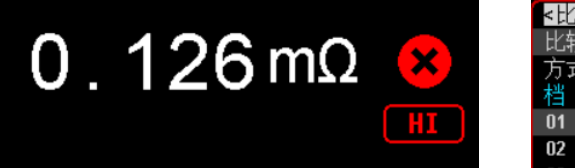

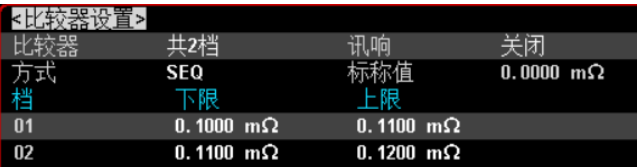

4.如下图所示,SEQ模式下,被测值0.126mΩ介于档位01上限值和档位02下限值之间,既不属于01 档,也不属于02档,此时判定结果显示NG, 表示不合格。

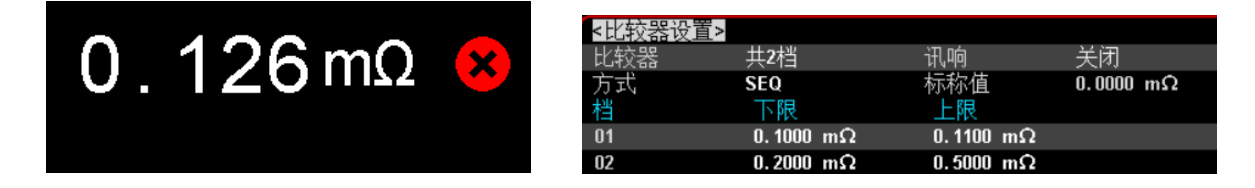

## 6.2.3 绝对值模式

在绝对值  $\Delta$  比较模式下: 绝对值  $\Delta$  =被测值 - 标称值

如果绝对值 在比较器某一个档位中输入的下限和上限区间内,则判断PASS, 不同档位分别对应不 同显示,如果是档位01,则显示 <mark>金</mark>,如果是档位02,则显示 <mark>金</mark>,以此类推,档位03、04、05、 06则分别对应显示BIN3, BIN4, BIN5, BIN6(UT3516最高6个档位设置)  $\mu$ 果绝对值  $\Delta$  小于档位1的下限值, 此时判定结果显示LO NG不合格 如果绝对值 △ 大于最大设定档位的上限, 此时判定结果显示HI NG不合格 如果绝对值  $\Delta$  不在任何一个档位里,且档位设置不连续,此时判定结果显示NG不合格

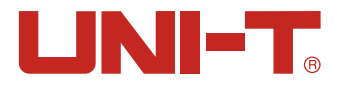

## 示例:

当输入的标称值为0.1mΩ,被测物的实际测量值(被测值)为0.127mΩ时,则仪器计算出来的绝对 值 = 被测值–标称值=0.127-0.1=0.027mΩ。绝对值设置的测量界面显示如下:

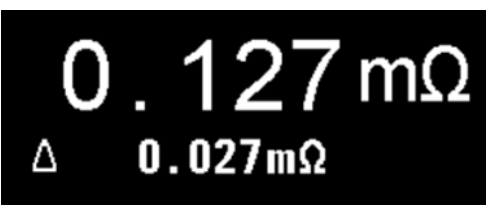

如果此时比较器设置如下图所示,01档位(0.0500, 0.0800)02档位(0.1000, 0.5000)

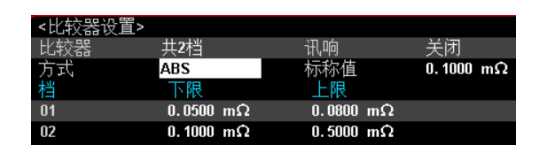

此时,绝对值 0.027 mΩ小于档位1的下限值0.0500mΩ,此时判定结果显示LO NG不合格

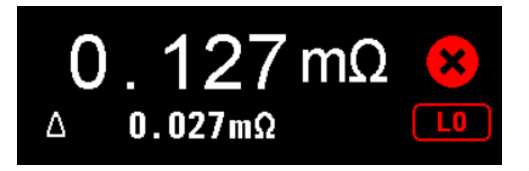

# 6.2.4 百分比模式

选择该模式,可对标称和%进行设定。假如设定的标称值为100,%为10,机器把测量的值减去标称 值得到相对值,相对值与±10%进行比较,判断是高于(HI),还是低于(LO),若在设定值的范围之内 则为合格品(IN)。该标称值为测量的基准值。

在百分比 (或相对值)  $\Delta$  % 比较模式下: 相对值  $\Delta$  % = (被测值-标称值)/标称值 如果百分比D%在比较器某一个档位中输入的下限和上限区间内,则判断合格, 不同档位分别对应不 同显示,如果是档位01,则显示 2, 如果是档位02,则显示 2, 以此类推,档位03、04、05、 06则分别对应显示BIN3, BIN4, BIN5, BIN6(UT3516最高6个档位设置,UT3513仅一个档位) 如果百分比D%小于档位1的下限值, 此时判定结果显示LO NG不合格 如果百分比D%大于最大设定档位的上限,此时判定结果显示HI NG不合格 如果百分比D%不在任何一个档位里,且档位设置不连续,此时判定结果显示NG不合格

## 示例:

当输入的标称值为0.1mΩ,被测物的实际测量值(被测值)为0.127mΩ时,则仪器计算出来的相对值  $\Delta$  % = (被测值-标称值)/标称值× 100%=26.82%。百分比设置的测量界面显示如下:

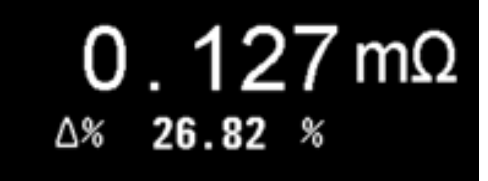

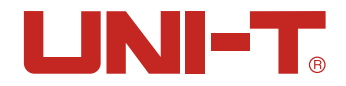

如果此时比较器设置如下图所示,01档位(3.0000,5.0000)%,02档位(10.000, 15.000)%

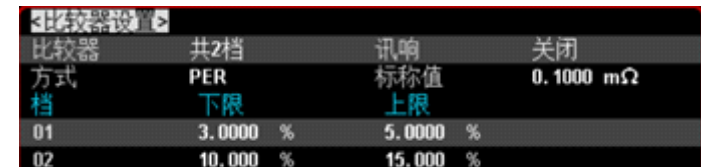

此时,相对值 % 26.82%大于最高档02的上限值15%,此时判定结果显示HI Ng不合格,如下图所示。

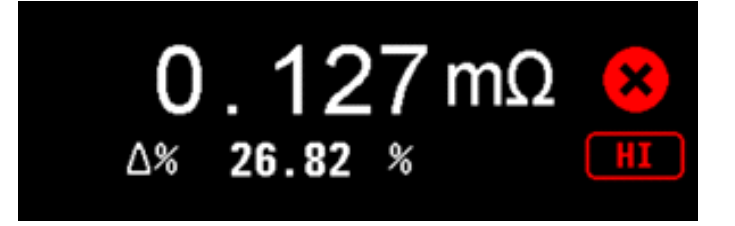

注意:

- 1. 在进行比较器上下限数值设置时,需注意输入:第n档的上限值>第n档的下限值。
- 2. 进行多个档位的上下限值设定时,应保持从01档至第n档的上下限区间呈递增且连续设定以避免程序误判,即保持: 第n档的上限值>第n档的下限值

第n档的下限值≥第n-1档的上限值。

3. 档1的分选结果合格, 档2、档3等则不在进行判断。(档位从低到高需连续递增设置)

# 7. 记录和统计

本章主要涉及数据记录和统计两大功能。仪器可以对数据记录中的数据进行实时统计,便于品质管控。

# 7.1数据记录

## 7.1.1启用记录功能

仪器有数据[记录]和[统计]功能,出厂默认[记录],在测量界面,可以看到<记录>字样。 此功能可以记录10000组数据,通过数据记录功能,可以将测量数据实时存入仪器缓冲区中,这些 数据可以通过通讯接口发送到计算机,或直接保存CSV格式文本到USB磁盘中。

| 2020/06/04 13:36 |                     |          |                     |  |  |
|------------------|---------------------|----------|---------------------|--|--|
| 系统配置>            |                     |          |                     |  |  |
| LANGUAGE         | 中文(CHS)             | 安键音      |                     |  |  |
| 期/时间             | 2020-06-04          | 13:37:20 |                     |  |  |
|                  | 管理员                 |          |                     |  |  |
|                  | <b>RS232</b>        | 肺胸       | 9600                |  |  |
|                  | <b>SCPI</b>         |          | 01                  |  |  |
| 误码               |                     |          | 关                   |  |  |
|                  | <b>FETCH</b>        |          | CR+LF               |  |  |
|                  | 记录                  |          | 10000               |  |  |
|                  | $0.2400$ m $\Omega$ |          | $0.2800$ m $\Omega$ |  |  |
|                  |                     |          |                     |  |  |
| 记录               | 统计                  |          |                     |  |  |

图 7 1-1-1 在<系统配置>页里启用【记录】

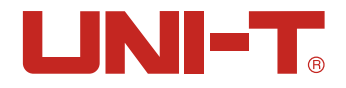

#### 设置步骤:

仪器出厂默认[记录]功能,数据缓存10000组,如需修改设置,请至系统配置页进行设置。

- 1.从<设置>页面或者<测量>页面选择[系统配置]功能键进入<系统配置>页。
- 2.使用光标键将光标移至[记录/统计]字段;
- 3.使用功能键选择记录,数据记录功能打开,同时将数据记录缓冲区设置为最大:10000组。也可以 直接使用数字键盘,输入需要的缓冲区大小。例如: 50 <In> 将缓冲区大小设置为50组。
- 4.启用后,点击面板上[Test]按键,在<测量>页将会有 [记录] 字段出现。
- 5. 如果需进行记录操作, 请进入<测量>页面将光标移动至[记录]字段, 按屏幕下方功能键[开始]开 始记录。

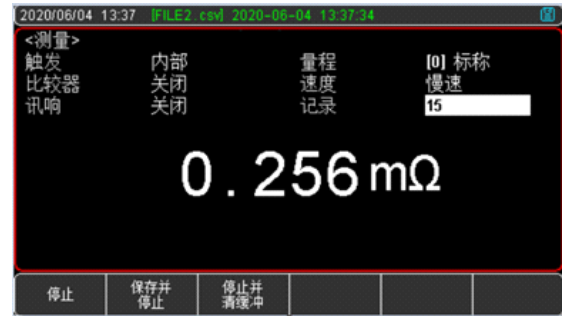

图7-1-1-2 记录页面

1.数据记录自动启动后,如图7-1-1-2,仪器会自动进行数据记录,可以随时使用功能键停止当前 记录;也可以随时保存数据到USB磁盘中;也可以停止并清空缓存数据。

一旦数据记录启动后,测量页面将被锁定,无法切换到其它页面。 在外部触发状态,切换到其它页面前,也必须先关闭数据记录,如果从其它页面切换到<测量>页面 后,数据记录会自动启动。

## 7.1.2 保存数据

数据记录开启后,可以随时保存数据到U盘中,如图7-1-2, 测试数据保存在型号文件夹"TEST DATA" 目录下,文件格式格式是CSV。

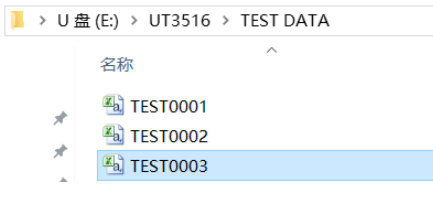

图 7-1-2 U盘中数据文件夹

在Windows操作系统中,使用Excel打开文件,由于Excel默认格式问题,需要按照三个操作步骤正确 修改单元格属性,时间/电阻字段(下图涂黄色部分)才能正确显示数据。 如图7-1-3是打开数据后效果,图7-1-4是修改单元格后效果。

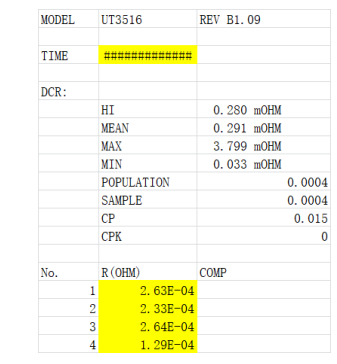

| UT3516                  | <b>REV B1.09</b> |
|-------------------------|------------------|
|                         |                  |
| $2020 - 6 - 4$ 12:01:22 |                  |
|                         |                  |
|                         |                  |
| НT                      | 0.280 mOHM       |
| <b>MEAN</b>             | 0.291 mOHM       |
| <b>MAX</b>              | 3.799 mOHM       |
| <b>MTN</b>              | 0.033 mOHM       |
| <b>POPULATION</b>       | 0.0004           |
| <b>SAMPLE</b>           | 0.0004           |
| CP                      | 0.015            |
| <b>CPK</b>              | 0                |
|                         |                  |
| R (OHM)                 | <b>COMP</b>      |
| $2,6340E-04$            |                  |
| 2.3330E-04              |                  |
| $2.6430E - 04$          |                  |
| $1.2940E - 04$          |                  |
|                         |                  |

图7-1-3使用Excel编辑前 图7-1-4 使用Excel编辑后

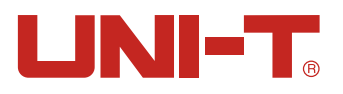

#### 具体单元格修改操作步骤如下:

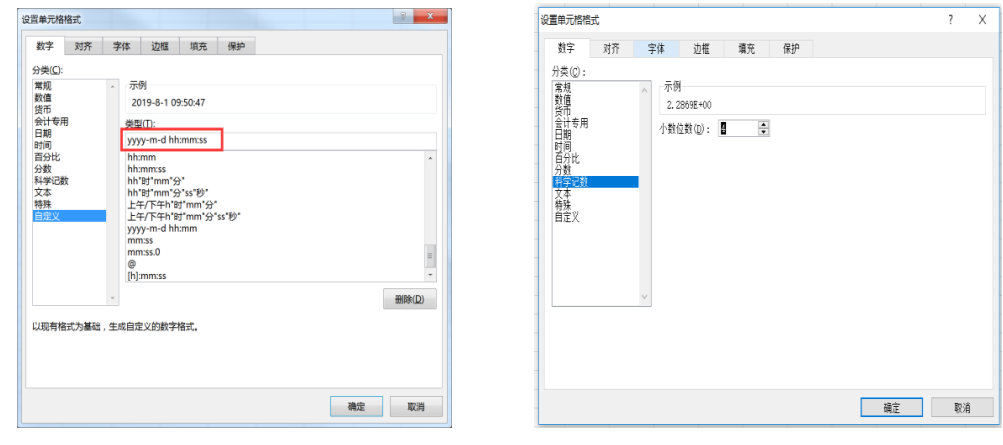

图7-1-5 自定义时间格式 2000 - 2000 - 2000 - 2010 - 2010 图7-1-6 科学计数

1. 需要将时间字段TIME修改格式, 选中时间行列, 鼠标右击选择"设置单元格格式", 在打开的设 置单元格格式窗口左侧选择"自定义", 在红色框中请输入: yyyy-m-d hh:mm:ss。如图7-1-5所示。 2.将电阻字段选中,并设置其单元格属性设置为:科学记数,小数位数4位。如图7-1-6所示。

# 7.2 数据统计

## 7.2.1 工序能力指数

工序能力也称为过程能力、制程能力,是指过程加工方面满足加工质量的能力,它是衡量过程加工 内在一致性的,最稳态下的最小波动。当过程处于稳态时,产品的质量特性值有99.73%散布在区间 [μ-3σ,µ+3σ],(其中μ为产品特性值的总体均值,σ为产品特性值总体标准差)也即几乎全 部产品特性值都落在6σ的范围内,因此,通常用6σ表示过程能力,它的值越小越好。 通常,

Cp、CpK > 1.33工序能力充分 1.00 < Cp、CpK ≤ 1.33工序能力适当 Cp、CpK ≤ 1.00工序能力不足 工序能力指数与一些相关公式:

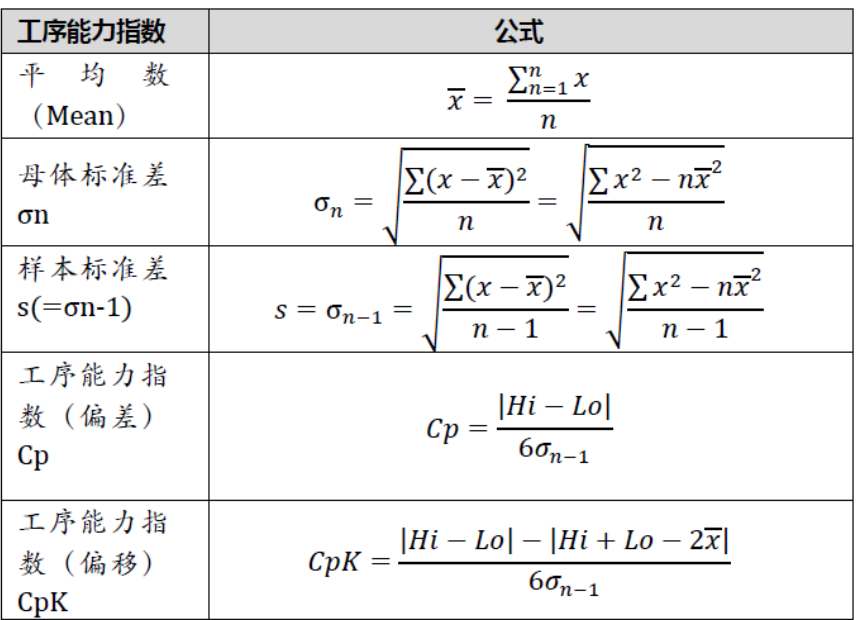

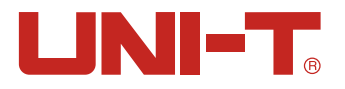

#### 其中,上述公式中,

- a) n代表有效数据, 即排除溢出和开路的值, 只要能在屏幕上显示出数字的数据认定为有效值。
- b) Cp和CpK 公式中的Hi和Lo变量,是比较器的上下限实际数值,PER和ABS比较方式时,会通过标称 值换算出实际值。无论比较器是否打开,此数值都会参与运算。
- c) 样本标准差 σ n-1 = 0时, Cp = 99.99, CpK = 99.99
- d)  $CpK \leq 0$ 时,  $CpK = 0$

## 7.2.2 开启统计功能

| 2020/06/04 11:56 |                     |          | 囶                   |
|------------------|---------------------|----------|---------------------|
| 系统配置>            |                     |          |                     |
| LANGUAGE         | 中文(CHS)             | 键音       |                     |
| 日期/时间            | 2020-06-04          | 11:57:14 |                     |
|                  | 管理员                 | 密码       |                     |
|                  | <b>RS232</b>        |          | 9600                |
|                  | <b>SCPI</b>         |          | 01                  |
| 误码<br>讵          | 关                   |          | 关                   |
|                  | <b>FETCH</b>        |          | CR+LF               |
| 录/统计             | 统计                  |          | 10000               |
| 限                | $0.2400$ m $\Omega$ | 统计上限     | $0.2800$ m $\Omega$ |
| 复为出              | 萺<br>ï₩<br>鼌        |          |                     |
|                  |                     |          |                     |
|                  |                     |          |                     |

7-2-2-1系统配置页

#### 设置步骤:

- 1.按下[Setup]按键进入<设置>页面,在屏幕下方选择[系统配置]相对应的功能键并按下则进入<系 统配置>页面。(或者在<测量>页面选择[系统配置]功能键进入)。
- 2.如图7-2-1-1,使用光标键将光标移至[记录/统计]字段, 选择统计。
- 3.使用功能键选择统计,数据统计功能打开,同时将数据记录缓冲区设置为最大:10000组。也可 以直接使用数字键盘,输入需要的缓冲区大小。例如:50 <In> 将缓冲区大小设置为50组。
- 4.将光标移至统计下限和统计上限,利用数字键盘输入上下限值,注意上限值需大于下限值。
- 5.设置好后,点击面板上[Test]按键,在<测量>页将会有 [统计] 字段出现,同时测量页面下方将 显示如下字段:

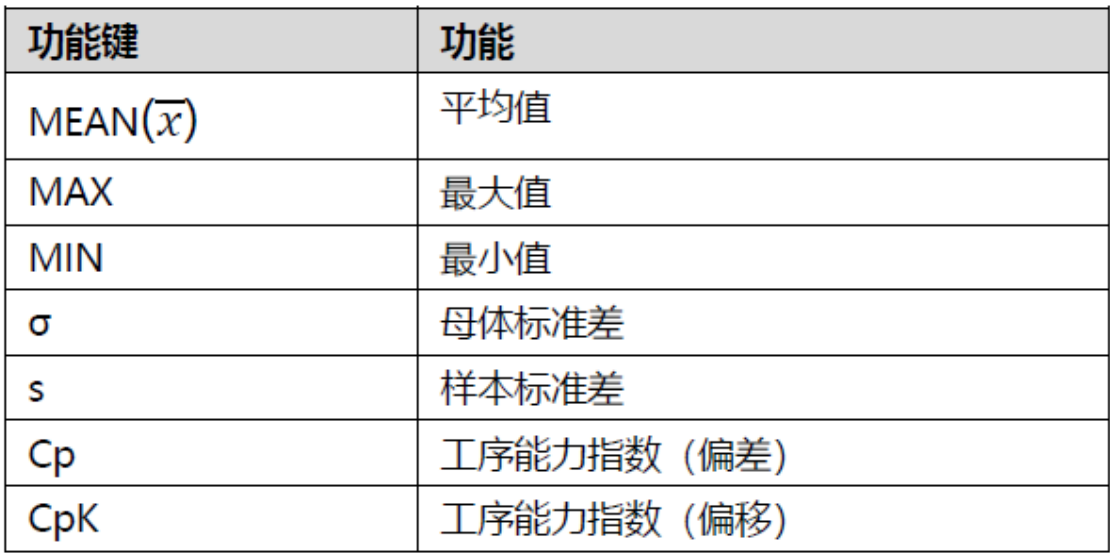

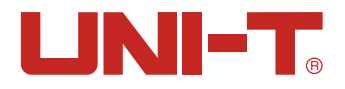

6. 利用光标键将光标移动至[统计] 字段, 在屏幕下方选择功能键[开始]进行统计, 注意为避免很多 无效重复数据,仪器已内置需手动统计,用户可批量进行测试物数值统计。

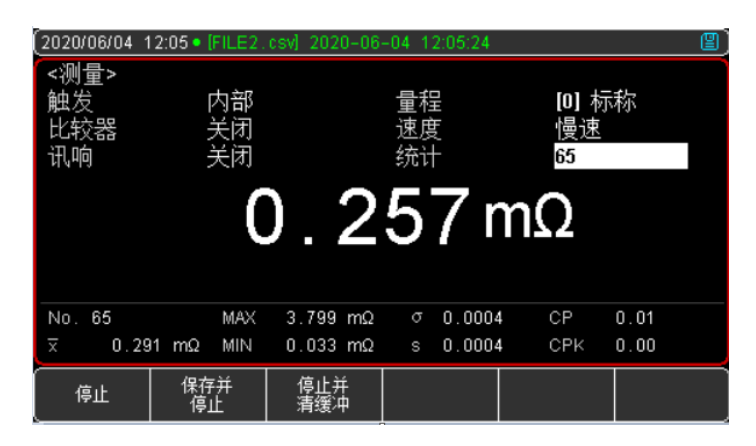

图7-2-2-2 统计运行界面

7.数据统计启动后,仪器会根据测试标本自动计算Image、MAX、MIN等值。如图7-2-2-2显示,用户 可以使用功能键停止当前统计;也可以随时保存数据到USB磁盘中;也可以停止并清空缓存数据,

## 7.2.3 数据保存到USB磁盘

数据统计开启后,同上述[记录]一样的操作方法,通过屏幕下方功能键可以实现数据缓存清空,也 可以随时保存数据到USB磁盘中。

数据统计功能只有在<系统配置>页面的[记录/统计]打开后才能设置。 数据统计功能开启后,仪器需要进行多参数复杂运算,测量速度会稍微下降一些。 一旦数据记录启动后,测量页面将被锁定,无法切换到其它页面。 在外部触发状态,切换到其它页面前,也必须先关闭数据记录,如果从其它页面切换到<测量>页面 后,数据记录会自动启动。

# 8. 系统配置

本章主要涵盖以下内容: 系统配置页 系统信息页 系统服务页

# 8.1 系统配置设置

<系统配置>页面主要有语言、日期、时间、按键音、远程控制、恢复出厂设置等等系统配置。 任何时候只要按【Test】或【Setup】键,在屏幕的最底部就会出现【系统配置】,按下相应的功 能键则可以进入<系统配置>页面。

系统配置页的所有设置将自动保存在系统里,在下次开机时自动载入。

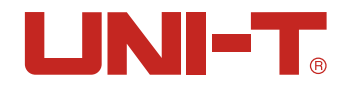

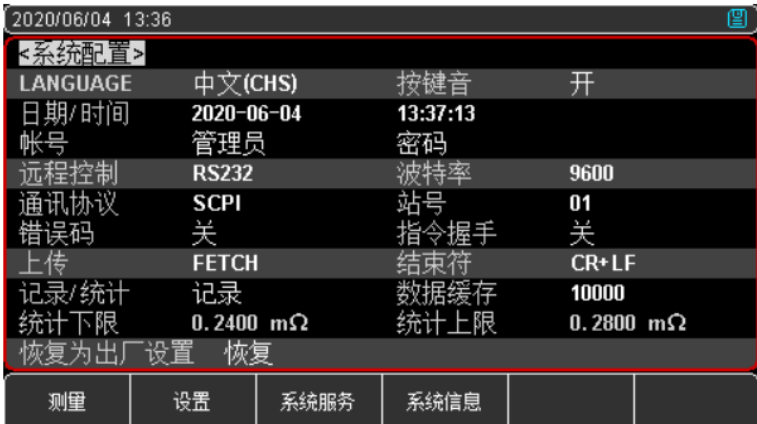

#### 图 8 1 <系统配置>页

# 8.1.1【LANGUAGE】设置

仪器支持中文和英文两种语言。

#### 设置步骤:

- 1.按下[Test]或[Setup]键,在屏幕下侧功能键选择[系统配置]进入<系统配置>页面。
- 2.使用方向键将光标移至[LANGUAGE]。

3.根据自身需求,按屏幕下方的功能键选择中文[CHN]或者ENGLISH(英语)。

## 8.1.2【按键音】设置

仪器按键可以设置有无按键提示音两种方式。

#### 设置步骤:

1.按下[Test]或[Setup]键,在屏幕下侧功能键选择[系统配置]进入<系统配置>页面。

- 2.使用方向键将光标移至[按键音]。
- 3.根据自身需求,按屏幕下方的功能键选择打开或者关闭,打开表示按键提示音开启;关闭表示按 键提示音关闭。

## 8.1.3 日期和时间设置

仪器使用24小时时钟,可以实现日期和时间的修改。

#### 设置步骤:

- 1.按下[Test]或[Setup]键,在屏幕下侧功能键选择[系统配置]进入<系统配置>页面。
- 2.使用方向键将光标移至[日期]或[时钟]字段。
- 3. 根据自身需求, 按屏幕下方的功能键选择需要设置的年月日时分秒, +表示数值加1, -表示数值 减1。如年+、月+、日+、时+、分+、秒+分别表示+1年、+1月、+1月、+1小时、+1分钟、+1秒。 反之则反。

## 8.1.4 帐号设置

仪器有两种用户模式供选择:

管理员–除了[系统服务]页外,其它功能都对管理员开放,并且管理员设置的参数在延时5秒后 保存在系统存储器中,便于下次开机后加载。

用户–除了「系统服务]、「文件]页外,其它功能用户可以操作,用户修改的数据在下次开机后 恢复为管理员设置的值。

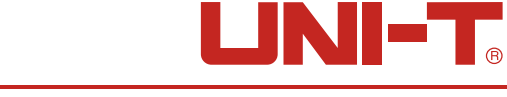

#### 设置步骤:

- 1.按下[Test]或[Setup]键,在屏幕下侧功能键选择[系统配置]进入<系统配置>页面。
- 2.使用方向键将光标移至[账号]字段。
- 3.根据自身需求,按屏幕下方的功能键选择管理员或者用户。
- 4. 关于账号密码, 可以选择删除密码则管理员将不受密码保护, 也可以选择更改密码, 输入最多9 位的数字密码,密码只包括数字和符号。

# 8.1.5【远程通讯】设置

仪器内置RS-232接口和USB通讯接口,[远程设置]允许选择其中一种进行。 如果选择RS232接口,通讯电缆请插入仪器后面板上的RS-232C 接口。如果选择USB接口,通讯电缆 请插入仪器后面板的USB接口。

## 设置步骤:

1.按下[Test]或[Setup]键,在屏幕下侧功能键选择[系统配置]进入<系统配置>页面。

2.使用方向键将光标移至[远程设置]字段。

3.根据自身需求,按屏幕下方的功能键选择RS-232接口或者USB通讯接口。

## 8.1.6【波特率】设置

仪器内置RS-232和USB-232接口, 仪器在感测到RS-232或USB接口有信号变换后, 就立即按设定的波 特率与主机通讯,同时键盘被锁定。为了能正确通讯,需确认波特率和停止位是否设置正确,否则 上位机无法正确通讯。

## RS-232配置如下:

- 数据位: 8位
- 停止位: 1位
- 奇偶校验: 无
- 波特率:可配置

通常与PC通讯,使用1位停止位。

#### 设置步骤:

- 1.按下[Test]或[Setup]键,在屏幕下侧功能键选择[系统配置]进入<系统配置>页面。
- 2.使用方向键将光标移至[波特率]字段。
- 3.根据自身需求,按屏幕下方的功能键选择不同的波特率,4800、9600、19200、38400、57600、 115200。
- 4.与计算机主机通讯,建议使用115200高速波特率。

# 8.1.7【通讯协议】设置

仪器支持2种通讯协议: SCPI和Modbus (RTU)协议, 通常与计算机通讯使用SCPI比较方便, 与PLC **等工控设备通讯, Modbus协议更易于使用。** 

## 设置步骤:

1.按下[Test]或[Setup]键,在屏幕下侧功能键选择[系统配置]进入<系统配置>页面。

- 2.使用方向键将光标移至[通讯协议]字段。
- 3.根据自身需求,按屏幕下方的功能键选择SCPI或Modbus。

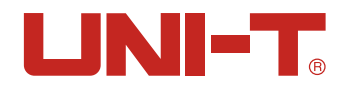

## 8.1.8 Modbus【站号】选择

如果使用Modbus**(**RTU**)**协议,需要设置好本机的站号地址。

#### 设置步骤:

1.按下[Test]或[Setup]键,在屏幕下侧功能键选择[系统配置]进入<系统配置>页面。

2.使用方向键将光标移至[站号]字段。

3.根据自身需求,按屏幕下方的功能键选择01~15不同站号。

为了方便多台相同仪器同时操作,仪器允许使用站号00来进行广播通讯,使用站号00进行通讯,仪 器只接收指令,而无法返回响应码。

## 8.1.9 SCPI【结束符】、【指令握手】、【错误码】设置

仪器RS-232使用SCPI语言进行编程。使用SCPI协议,请首先进行SCPI相关设置。仪器与主机之间通 讯指令中必须有结束符,便于互相识别指令结束。

#### 仪器支持如下结束符:

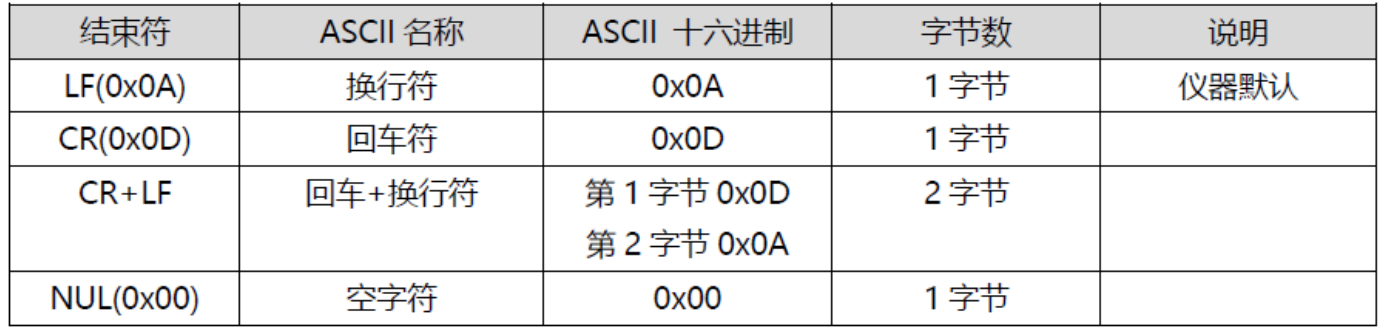

#### 设置步骤:

1. 按下[Test]或[Setup]键, 在屏幕下侧功能键选择[系统配置]进入<系统配置>页面。

2.使用方向键将光标移至[结束符]字段。

3.根据自身需求,按屏幕下方的功能键选择所需的结束符

#### 指令握手:

指令握手打开后,主机发送给仪器的所有指令都将原样返回给主机,之后才返回数据。 指令握手关闭后,主机发送给仪器的指令将被立即处理。(不使用指令握手。没有特殊要求,请将 指令握手设定为关。)

#### 设置步骤:

1.按下[Test]或[Setup]键,在屏幕下侧功能键选择[系统配置]进入<系统配置>页面。

2.使用方向键将光标移至[指令握手]字段。

3.根据自身需求,按屏幕下方的功能键选择开或者关。

#### 错误码:

错误码打开后,仪器会在接受到指令后返回错误码。如果是查询指令,只有指令错误才会返回错误 码。

错误码关闭后,主机可以通过发送指令 ERR?查询上一次指令执行产生错误码。

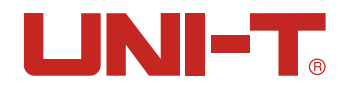

#### 设置步骤:

- 1.按下[Test]或[Setup]键,在屏幕下侧功能键选择[系统配置]进入<系统配置>页面。
- 2.使用方向键将光标移至[错误码]字段。
- 3.根据自身需求,按屏幕下方的功能键选择开或者关。开代表错误码在执行完单行指令后返回执行 错误码。关代表错误码不自动返回。

# 8.1.10 SCPI【上传】方式

仪器支持自动向主机发送数据的功能。在每次测试完成后数据将自动发送给主机,而不需要主机发 送FETCH? 指令。

仪器每测试完成后将测试结果和比较器结果发送给主机,格式请参考Fetch?子系统。

## 设置步骤:

- 1.按下[Test]或[Setup]键,在屏幕下侧功能键选择[系统配置]进入<系统配置>页面。
- 2.使用方向键将光标移至[上传]字段。
- 3.根据自身需求,按屏幕下方的功能键选择FETCH或者自动。前者表示使用指令FETCH获取所有测量 数据,后者表示每次测试完成后自动发送给主机。

## 8.1.11 记录/统计、数据缓存、统计下限、统计上限

请参考第七章节<记录与统计>

## 8.1.12 【恢复为出厂设置】

执行出厂设置后,仪器的所有设置将恢复为出厂时预置的参数,包括:

- 1.所有<系统配置>页的设置恢复为出厂值
- 2.<设置>页恢复为出厂值

3.<文件管理>页被预置为文件0: 关机保存设置为禁止。

# 8.2 系统信息

按[Test]或[Setup]进入主页面,在最底部的任务栏里按[系统配置]键,进入<系统配置>页, 按功能键选择[系统信息],此部分包含型号名称,仪器序列号及仪器版本。 此页面无需用户设置。

## 8.3 系统服务

按[Test]或[Setup]进入主页面,在最底部的任务栏里按[系统配置]键,进入<系统配置>页,按功 能键选择[系统服务]。警告: 此页面不对用户开放, 出厂时用来校准数据。非专业人士, 不可强行 进入。否则校准数据可能会丢失,导致测量数据偏差很大。

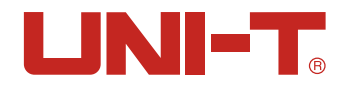

# 9. 处理机 (Handler) 接口

本章主要涵盖以下内容:

接线端

● 如何连接和接口原理图

仪器为用户提供了功能齐全的处理机接口,该接口包括了合格分选输出、HI/LO、BIN1至BIN6、OK、 NG、EOM、TRIG(外部触发启动)输入等信号。通过此接口,仪器可方便的与用户系统控制组件完 成自动控制功能。

# 9.1 接线端子与信号

表9 1输出端引脚定义

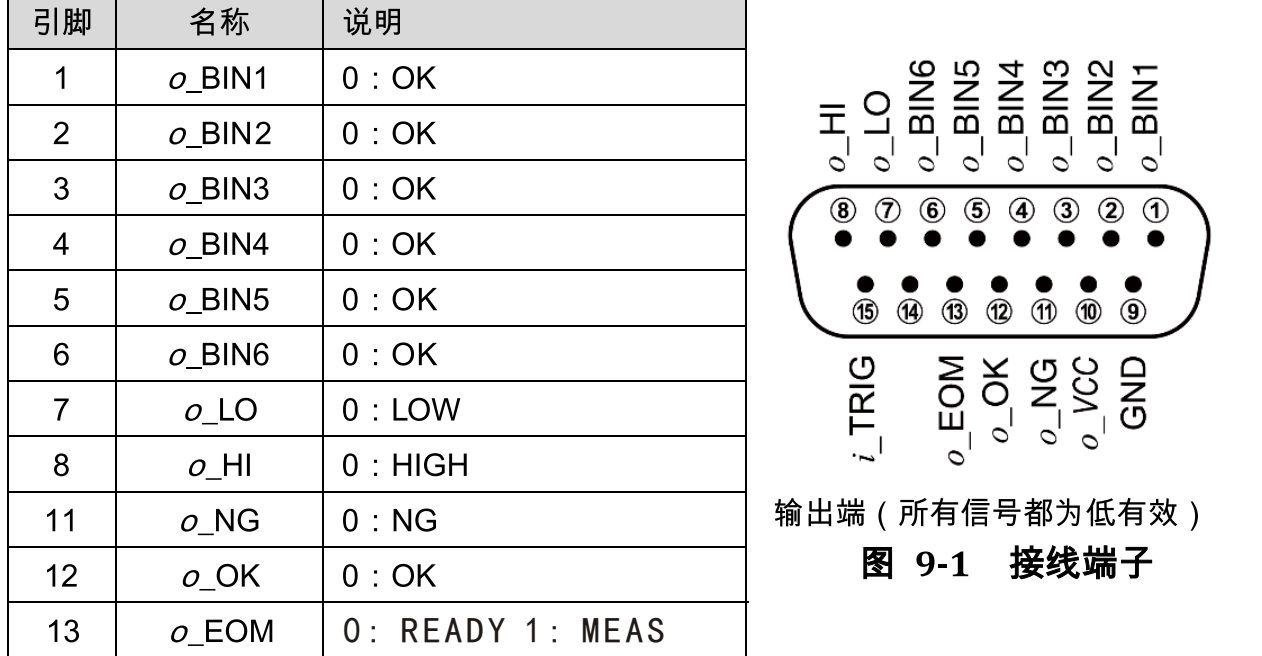

#### 表10 2输入端引脚定义

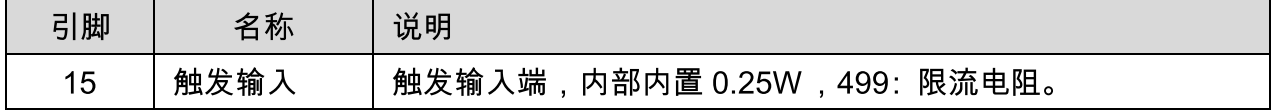

#### 表 10 3电源端引脚定义

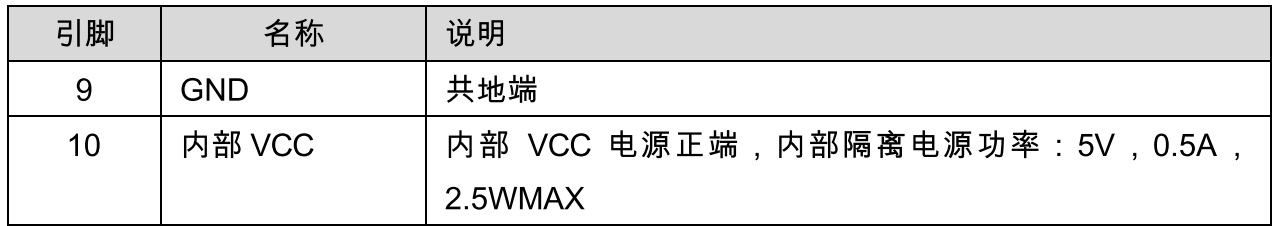

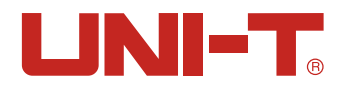

# 9.2 连接方式

使用外部电源(推荐) 请将外部电源GND接入以下引脚: GND:9脚 内部电源10:浮空。

## 9.2.1 使用内部电源

内部电源: 5V最大0.5A。 使用内部电源,同时接入以下引脚: VCC(5V):12脚 GND:9脚

在未知或不确定功率的场合,不可使用内部电源,否则仪表将无法正常工作。 在已知小功率应用场合,您可以使用内部电源工作,但可能会使仪器的抗干扰能力变差。

## 9.2.2 电气参数

输出信号:内置上拉电阻的集电极输出。光耦隔离。低电平有效。 最大电压:外部电源电压。 输入信号:光耦隔离。低电平有效。 最大电流:50mA 注意: 为了避免损坏接口, 电源电压勿超出电源要求。 为了避免损坏接口,请在仪器关闭后接线。 仪器采用达林顿驱动的输出端,可以推动小功率继电器和信号继电器,仪器内部已集成反向二极管。

# 9.2.3 输入端原理图

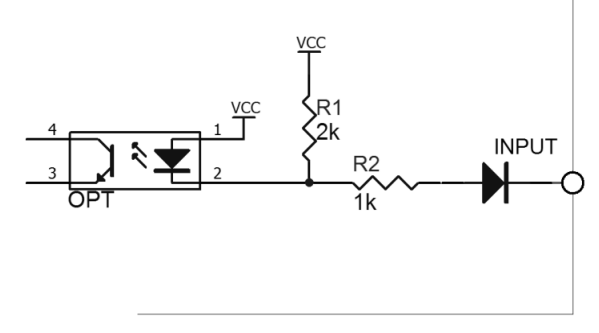

图 9 2-3输入端原理图(Trig)

# 9.2.4 输出端原理图

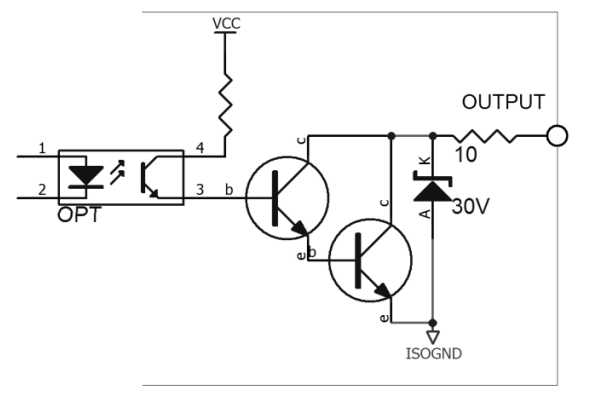

图9-2-4输出端原理图

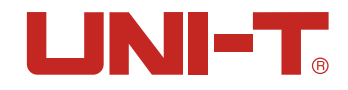

# 9.2.5 输入电路连接方法

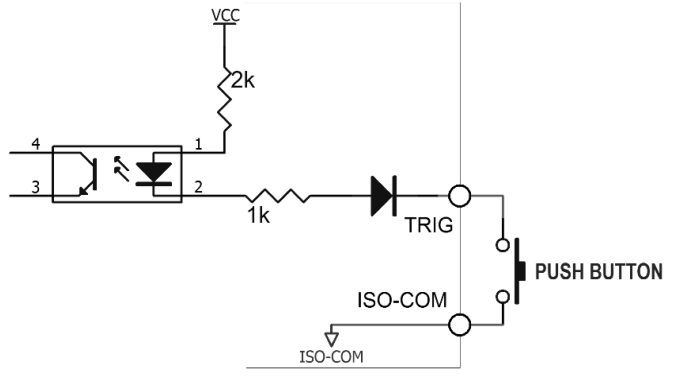

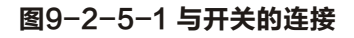

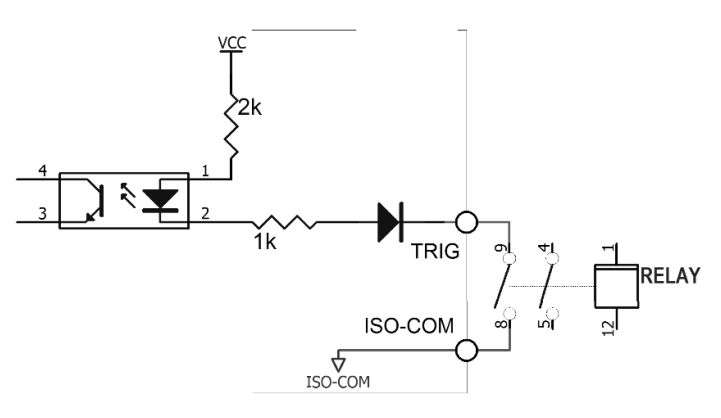

#### 图9-2-5-2使用继电器控制

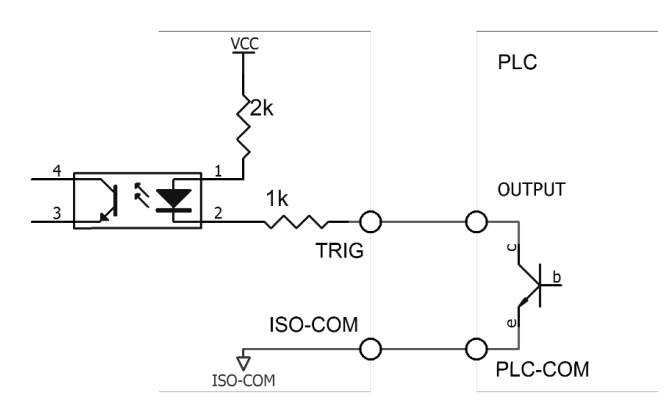

#### 图9-2-5-3使用PLC负公共端子控制

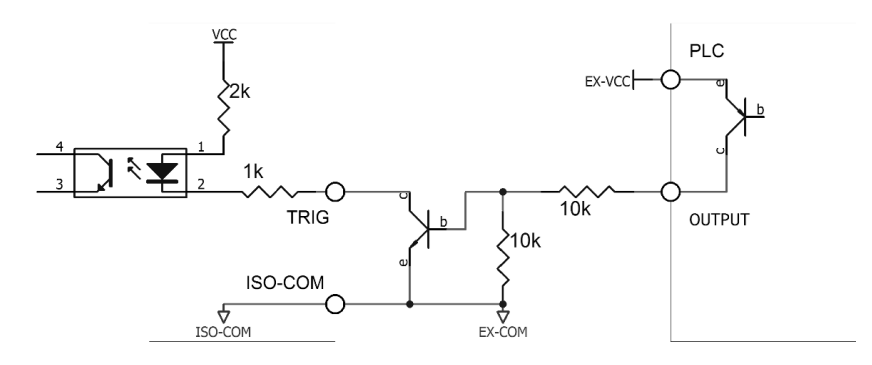

图9-2-5-4使用PLC正公共端子控制

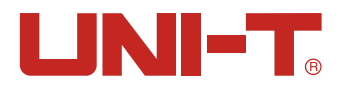

# 9.2.6 输出电路连接方式

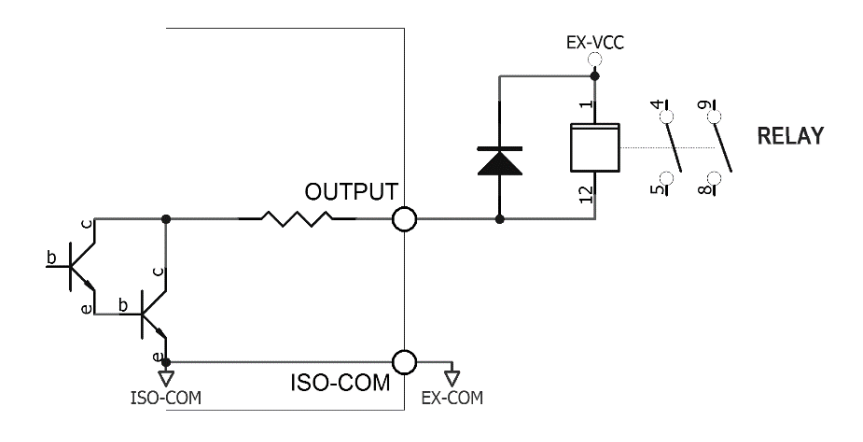

图9-2-6-1 控制继电器

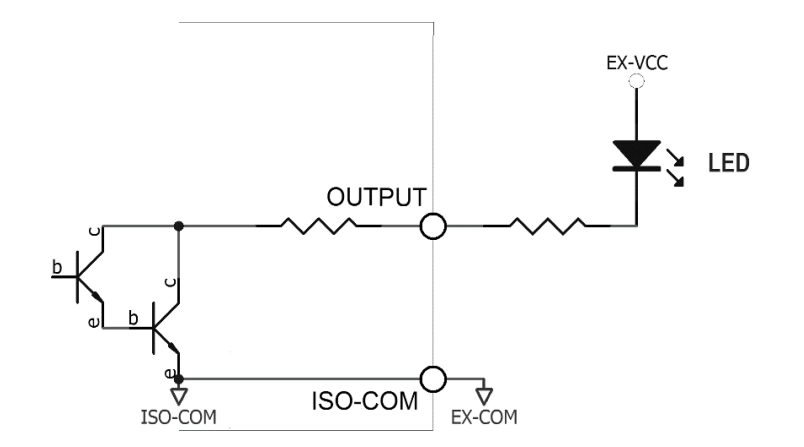

图9-2-6-2 控制发光二极管或光电耦合器

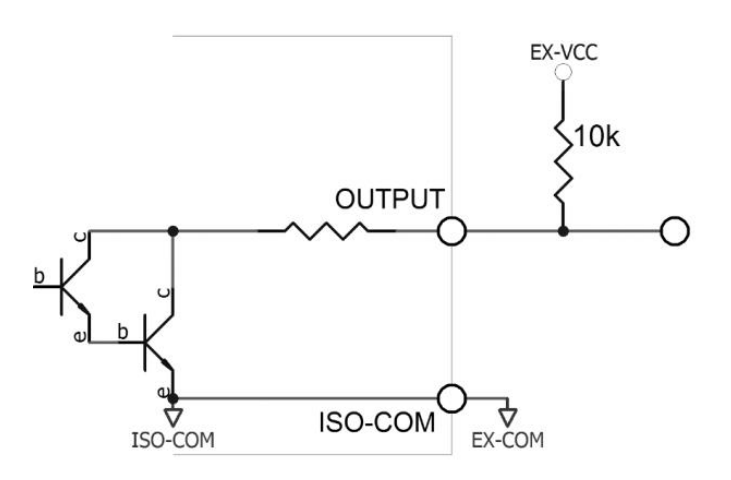

图9-2-6-3 负逻辑输出

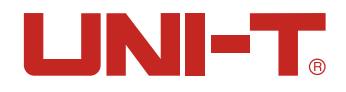

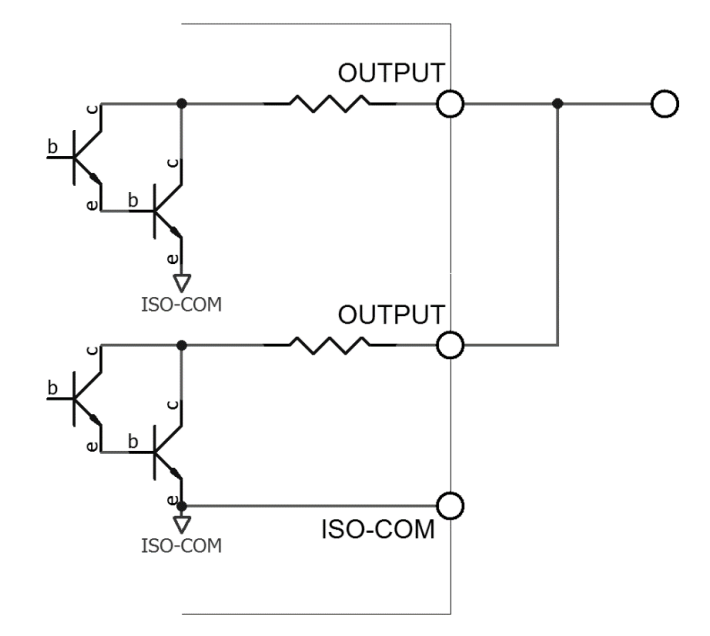

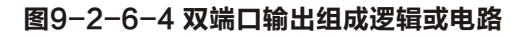

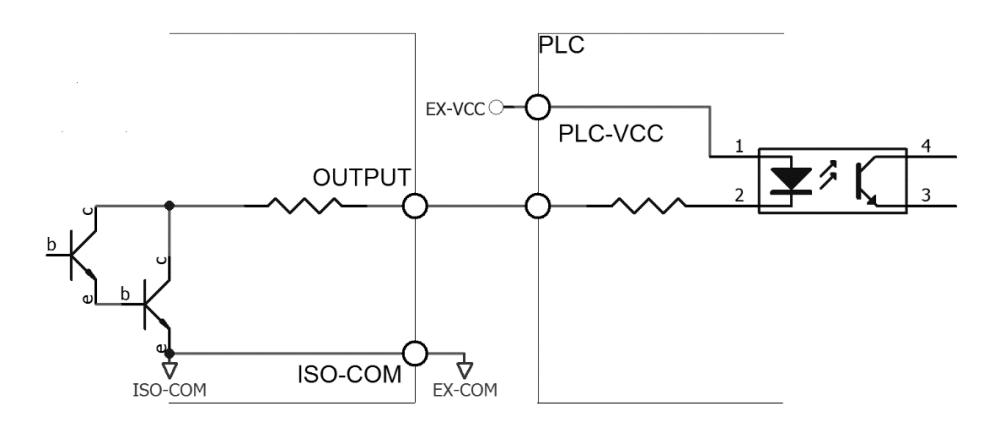

图9-2-6-5 输出到PLC负公共端子

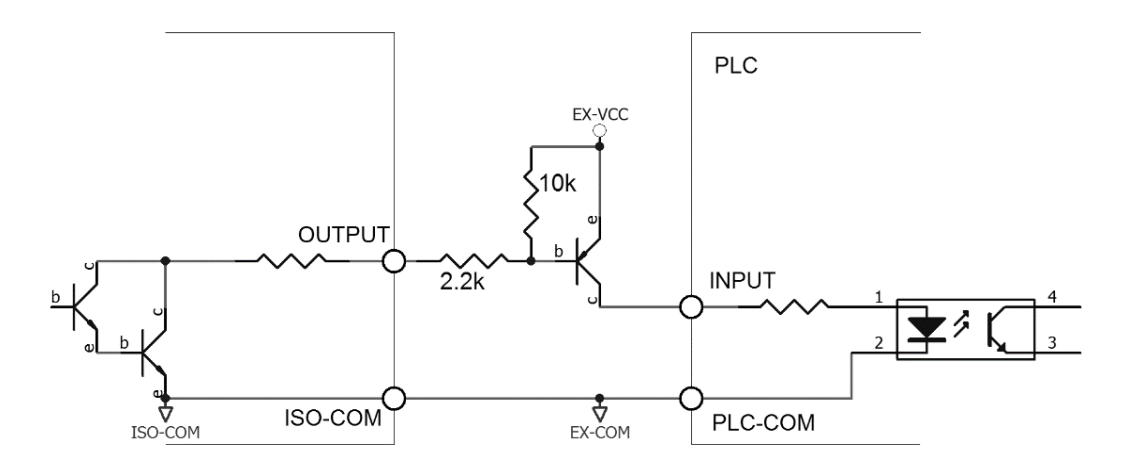

图9-2-6-6 输出到PLC正公共端子

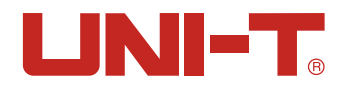

# 9.3 周期表

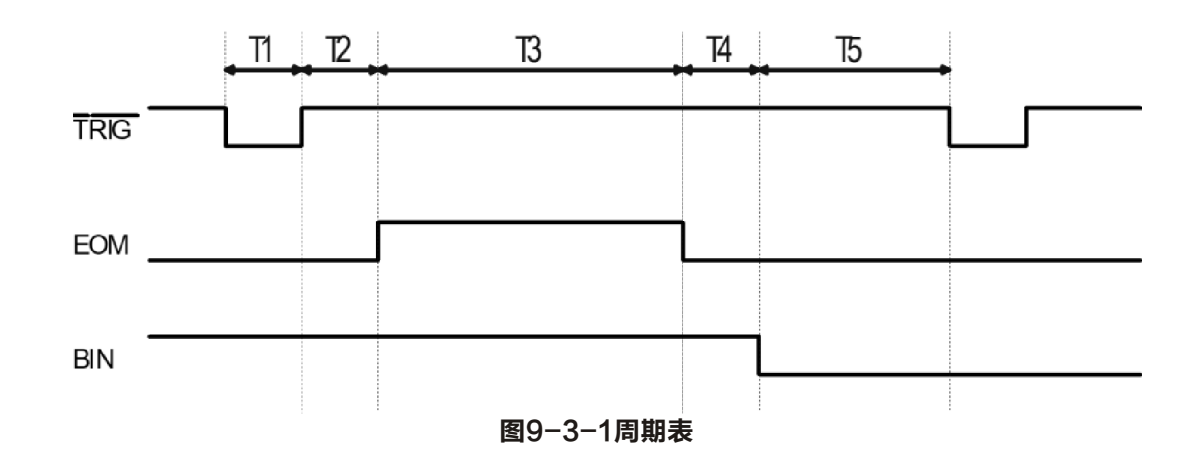

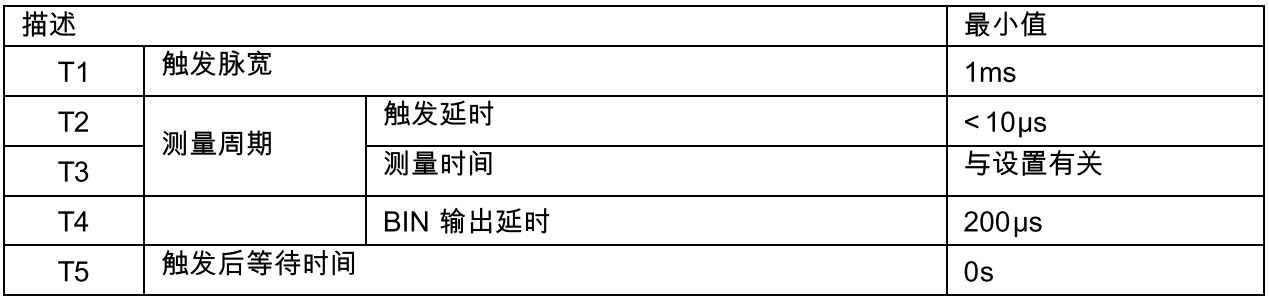

表9-3-2时间表

# 10. 远程通讯

本章主要涵盖以下内容: ● RS-232接口及连接 ● RS-485接口 ● USB接口 通讯协议

仪器使用RS-232接口(标准配置)与计算机进行通信,完成所有仪器功能。通过标准SCPI命令,用 户还可以方便地编制各种适合自身的采集系统。

# 10.1 RS-232C

RS-232是目前广泛采用的串行通讯标准,也称为异步串行通讯标准,用于实现计算机与计算机之间、 计算机与外设之间的数据通讯。RS为"Recommended Standard"(推荐标准)的英文缩写,232是标 准号,该标准是美国电子工业协会(EIA)1969年正式公布的标准,它规定每次一位地经一条数据线传 送。

大多数串行口的配置通常不是严格基于RS-232标准:在每个端口使用25芯连接器(现在的计算机基 本使用9芯连接器)的。最常用的RS-232信号如表所示:

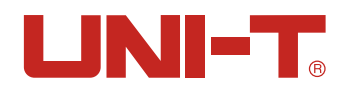

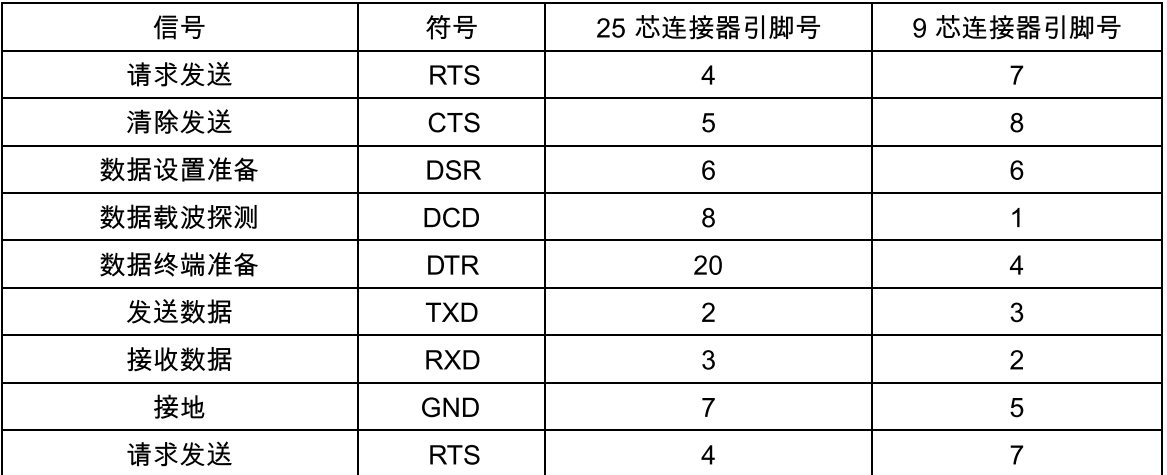

#### 表 10-1 1常用的 RS-232信号

除此之外,RS232 还有有最小子集,这也是仪器所采用的连接方式。

#### 表10-1-2 RS-232标准的最小子集

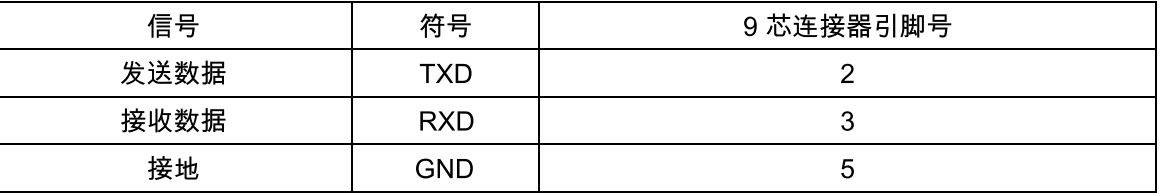

# 10.1.1 RS232C接口

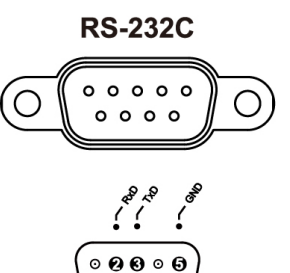

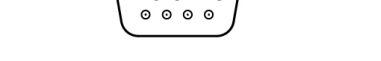

图 10-1-1后面板上RS-232接口[公头]

#### 建议:为避免电气冲击,在插拔连接器时,请关闭仪器电源。

仪器默认的通信设置: 传输方式:含起始位和停止位的全双工异步通讯

数据位:8位

停止位:1位

校验位:无

# 10.1.2 连接方式

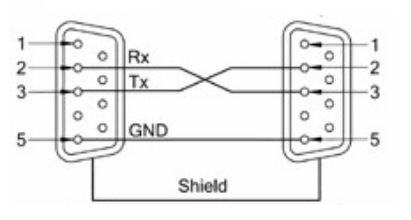

图10-1-2后面板上RS-232接口[公头]

RS-232串行接口可以和控制器(例如:个人电脑或工控机)的串行接口通过2-3交叉的DB-9电缆进行 互连。通讯协议

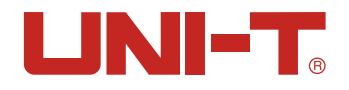

# 10.2 RS485 接口

仪器标配RS485接口。仪器的RS485接口与RS232 接口共用同一个DB9端子: RS485 是一种支持多机通讯的通讯接口,可以通过一台主机与多台从机并接在一起。 详细的RS485规范,不作为本用户手册的说明重点,请参考https://en.wikipedia.org/wiki/RS-485

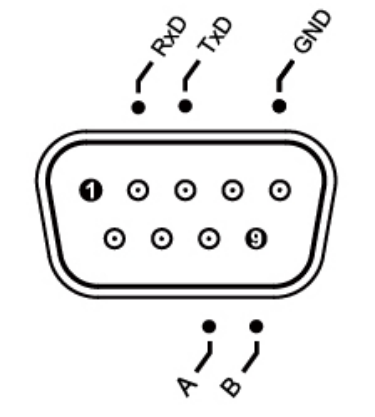

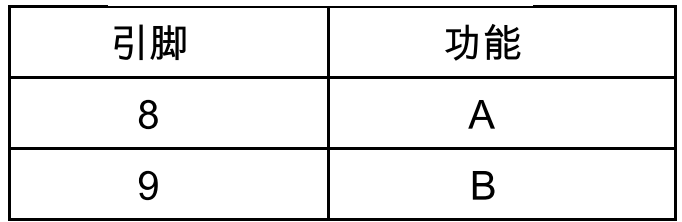

# 10.3 USB接口

在一些较新的计算机和笔记本电脑上,RS232接口已经取消,需要使用USB接口进行通讯。仪器内置 USB-232接口, 此虚拟端口可以实现与RS232相同的功能。

在仪器里开启USB功能

仪器[系统配置]页面有USB/RS232选项,使用USB接口通讯前,请将其设置为USB,设置步骤:进入 <系统配置>页面,使用方向键选择[远程控制]字段;使用功能键选择USB。

在电脑上安装驱动程序

USB接口需要在电脑上安装驱动程序才能正常工作。安装USB驱动程序的步骤:

1.USB电缆插入电脑和仪器:

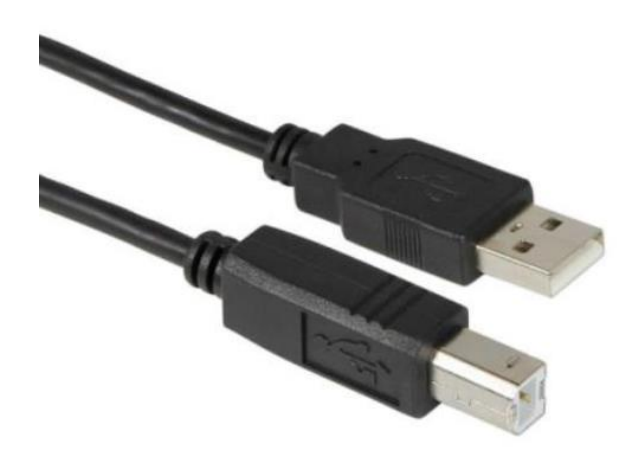

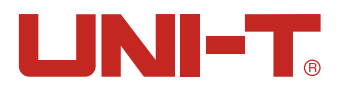

2. 在电脑上设备管理器中会提示为"其他设备", 此时需要安装驱动程序。

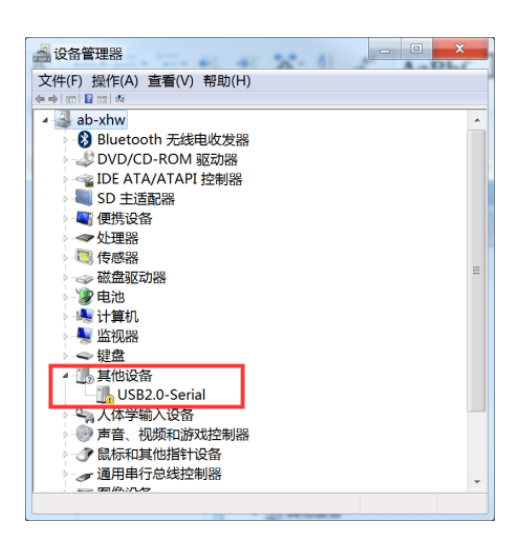

3.需要下载CH340驱动(可以从浏览器上自行下载),文件为:CH341SER.EXE,鼠标点击【安装】, 等待安装完成后会出现"驱动安装成功"窗口。

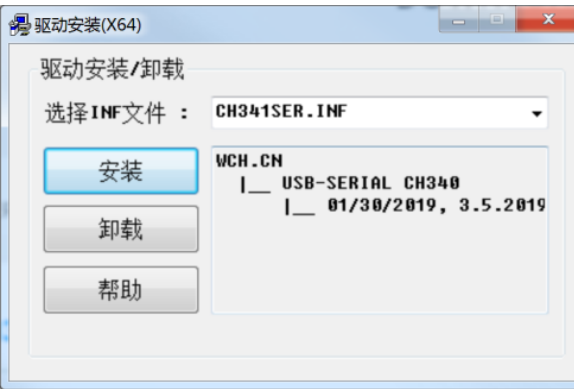

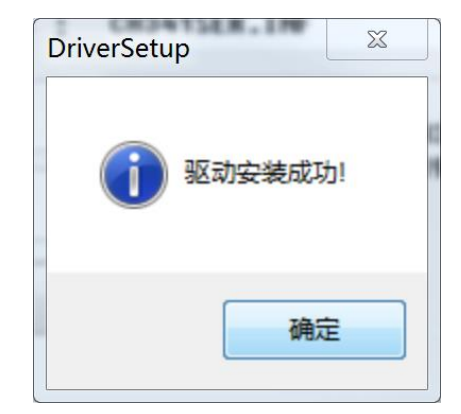

4.在电脑上打开设备管理器,Windows上驱动程序安装完成会出现如图红色框内端口号COM17需要记 录下这个端口号,在通讯的需要使用到。

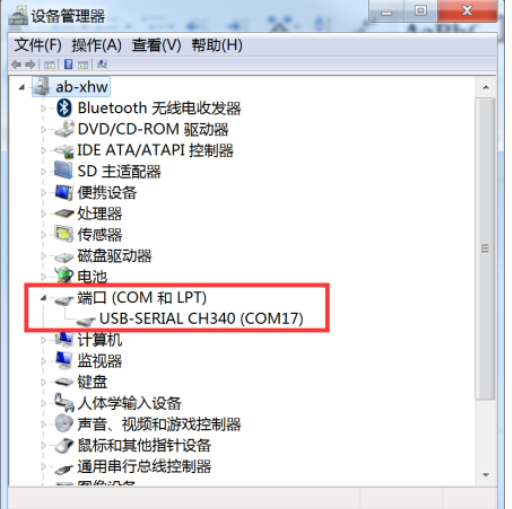

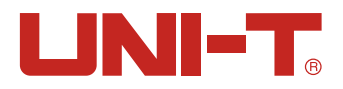

# 10.4 通讯协议

仪器支持2种通讯协议:SCPI和Modbus(RTU)。

## SCPI协议:

是英文 Standard Commands for Programmable Instruments的缩写: SCPI。SCPI协议定义了一套 用于控制可编程测试测量仪器的标准语法和命令。SCPI命今使用ASCII字符串传输,通过物理传输 层传入仪器。命令由一连串的关键字构成,有的还需要包括参数。在协议中,命令规定为如下形式: CONFigure。在使用中,即可以写全名,也可以仅写仅包含大写字母的缩写。仪器对于查询命令的 反馈也为ASCII代码。实际上,对于简单的应用(例如PLC),只需要将指令翻译为HEX字节再按字 节传输即可使用。

## Modbus(RTU)协议

Modbus协议是应用于电子控制器上的一种通用语言,主要用于工业现场的总线协议。是PLC、触摸 屏等工控设备的通信标准。

# 11. 技术指标

# 11.1 产品技术指标

 $UT3516$ 

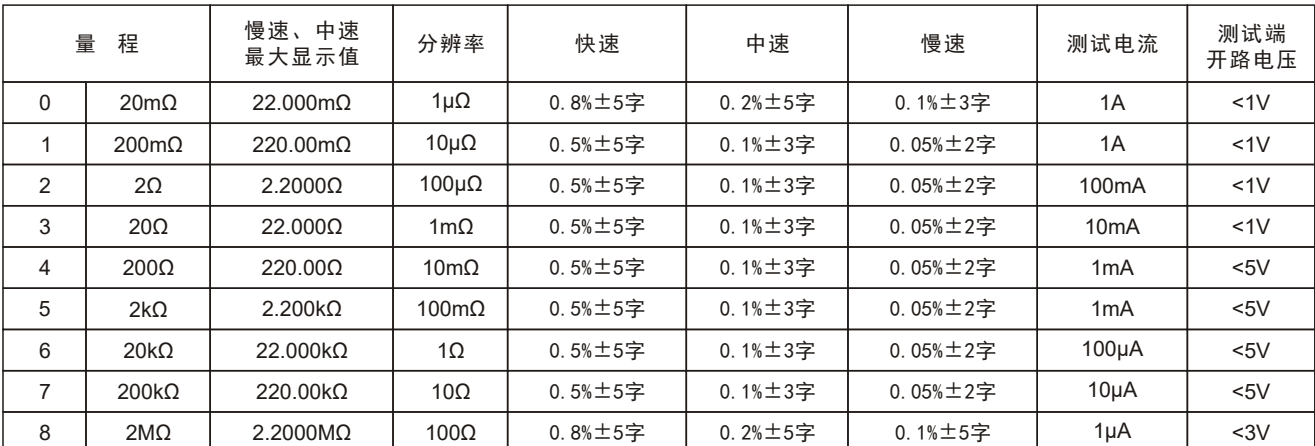

UT3513:

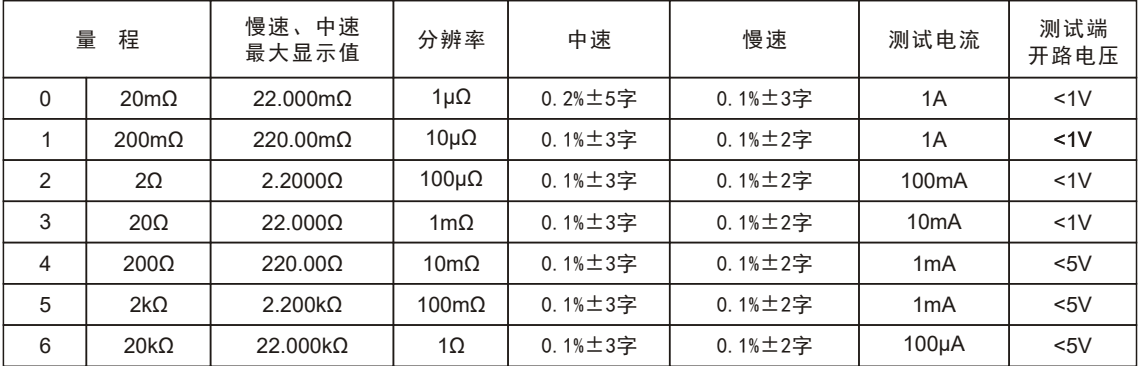

以上数据测得条件:

温度条件:23℃±5℃ 湿度条件:≤65% R.H.

短路清零:测试前短路清零

预热时间:>60分钟,校准时间:12个月内,测试电流准确度:10%

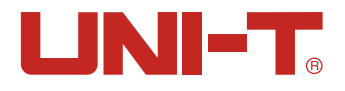

# 11.2 产品信息

电源: 100~240VAC 保险丝: 250V 2A慢熔 功率:最大20VA 机器重量:约3公斤(净重,不含附件)

 $^{\circledR}$ 淳 。<br>北京海洋兴业科技股份有限公司 (证券代码: 839145) 北京市西三旗东黄平路19号龙旗广场4号楼(E座) 906室 电话: 010-62176775 62178811 62176785 邮编: 100096 邮箱: market@oitek.com.cn 传真: 010-62176619

企业官网: www.hyxyyq.com

购线网: www.gooxian.com

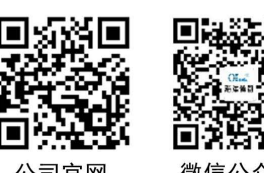

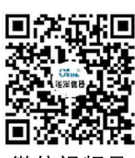

公司官网

微信公众号

微信视频号